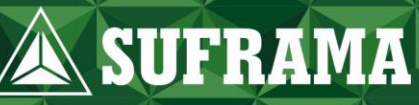

# SISTEMADE MANUAL DE INSTRUÇÕES

# ÍNDICE

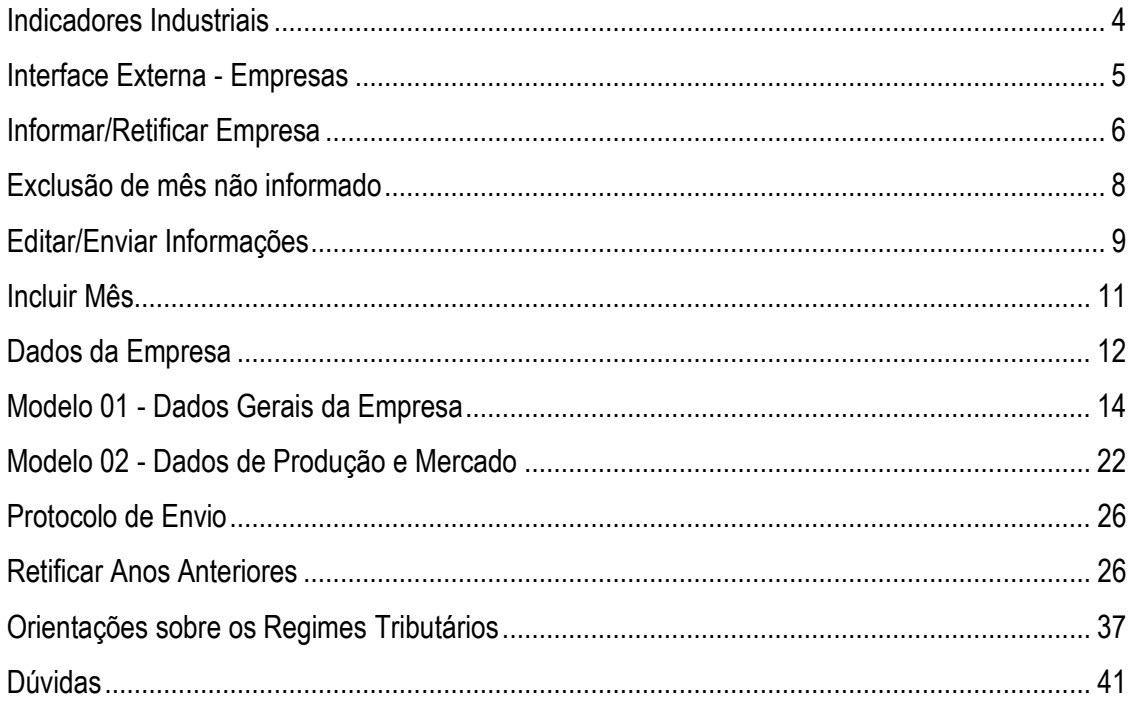

# **LISTA DE FIGURAS**

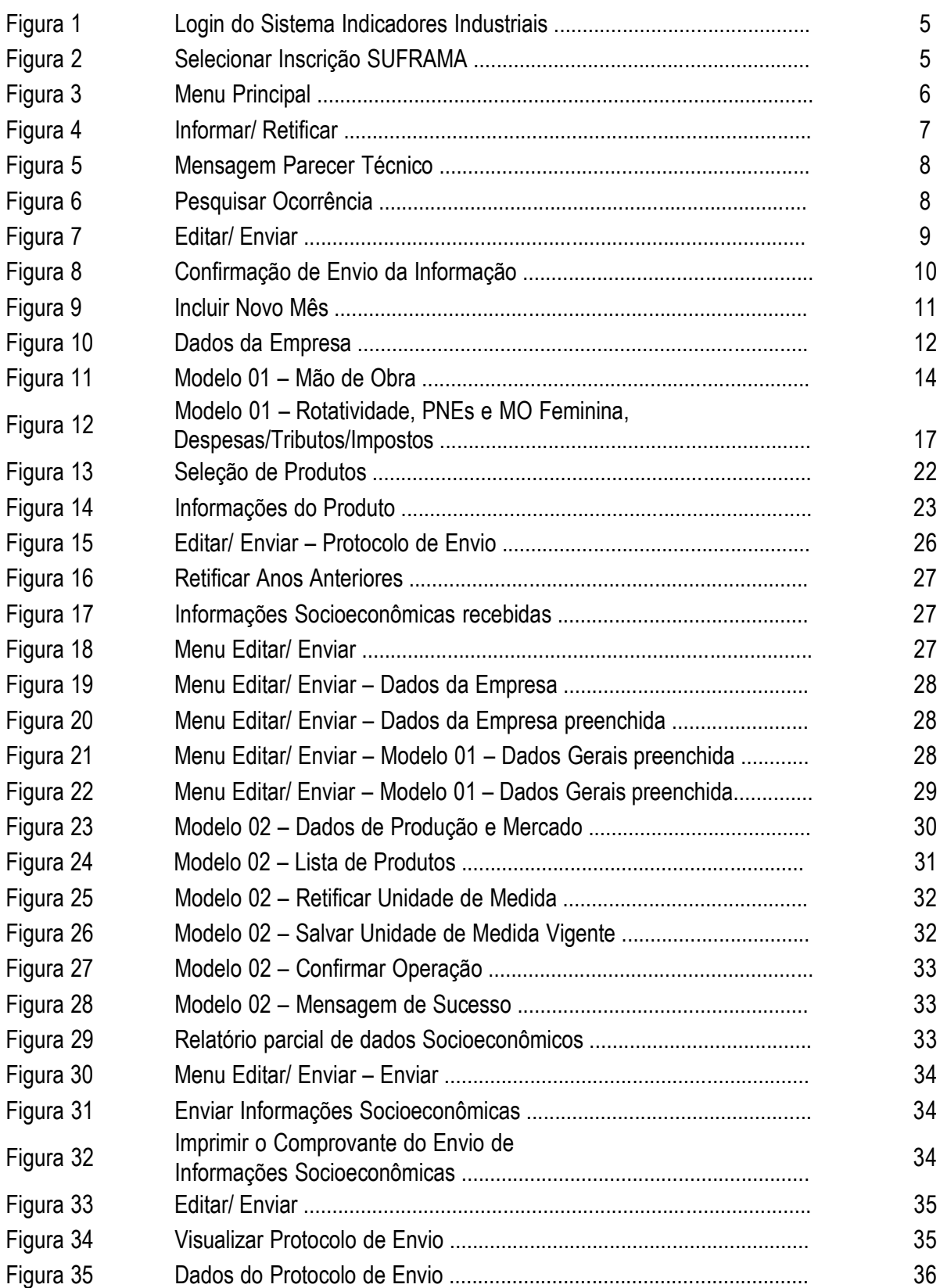

## **Indicadores Industriais**

O Sistema de **Indicadores Industriais** permite às empresas do Polo Industrialde Manaus (PIM) o envio das informações socioeconômicas à SUFRAMA.

Através do Sistema de Indicadores Industriais, as empresas do PIM podem realizar o envio de novas informações socioeconômicas e fazer retificação de informações já enviadas e, por meio, dessas informações socioeconômicas, a SUFRAMA gera e publica os Indicadores de Desempenho do Polo Industrial de Manaus.

## **Interface Externa - Empresas**

O acesso ao Sistema de Indicadores Industriais é feito através do portal da SUFRAMA (**www.suframa.gov.br**), no qual o usuário deverá informar o CNPJ e a senha que utiliza para acessar o sistema de cadastro (Figura 1).

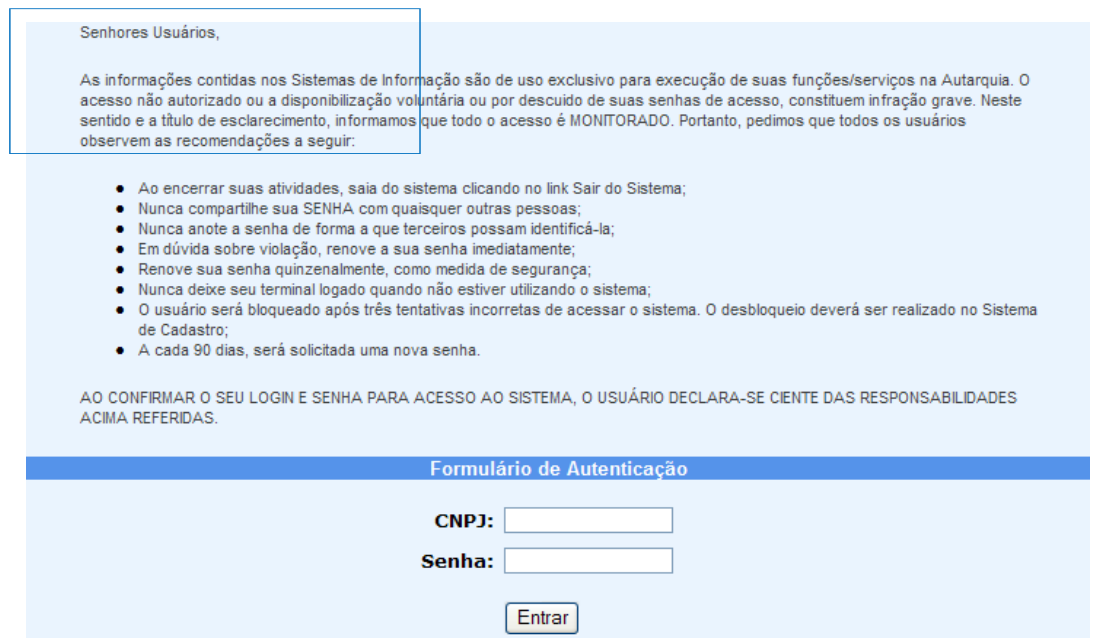

**Figura 1 - Tela de Login do Sistema Indicadores Industriais**

Após informar CNPJ e senha corretos, o usuário terá acesso ao Sistema de Indicadores Industriais, conforme a Figura 2 – Tela Selecionar InscriçãoSUFRAMA:

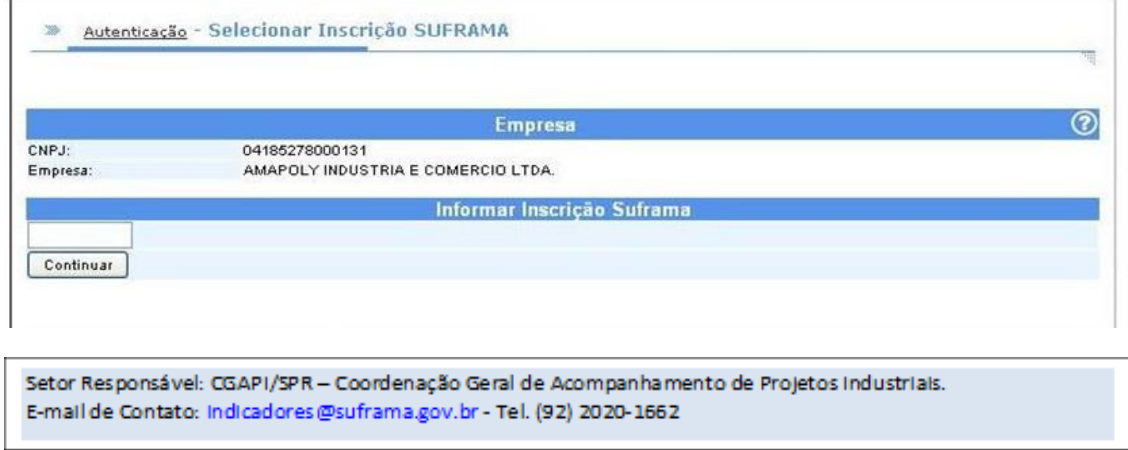

**Figura 2 - Tela Selecionar Inscrição SUFRAMA**

O sistema exibe a tela "Informar Inscrição Suframa" e a opção "Continuar", na qualo usuário terá que digitar a inscrição SUFRAMA da empresa. O sistema exibe, então, o menu principal contendo as funções disponibilizadas para a empresa.

O menu está dividido nos submenus: "Informar/Retificar – Empresa", "Exclusão de Mês Não Informado" e "Retificar Anos Anteriores". A seguir, serão abordadas todas as funções referentes ao funcionamento do Sistema Indicadores Industriais (Figura 3).

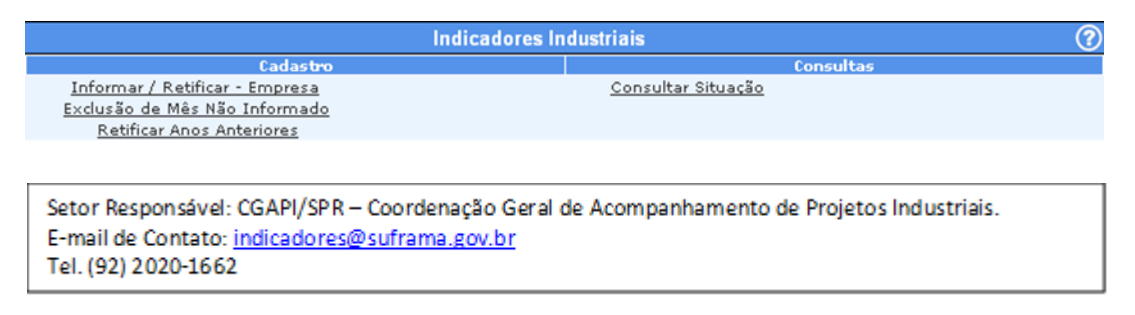

**Figura 3 - Tela Menu Principal**

## **Informar/ Retificar Empresa**

Esta função é utilizada para que o usuário possa informar e/ou retificar uma informação socioeconômica de um determinado mês de referência da empresa.A função é acessada quando o usuário escolhe a opção "Informar/Retificar - Empresa" a partir do Menu Principal, no submenu Cadastro (Figura 4).

**Nota:** (I) É permitido às empresas acessar e alterar somente informações do ano de referência e do ano anterior ao ano de referência. (II) Para os demais anos anteriores, a empresa deverá consultar e seguir o protocolo de solicitação de ajustes no Sistema de Indicadores estabelecido pela Suframa; (III) No caso de retificação de informações devolvidas por possíveis inconsistências, a empresa deverá reenviar o mês de referência com as correções dentro prazo de reenvio regulamentado pela Suframa, sob pena de bloqueio da Inscrição Cadastral, até que a situação seja regularizada.

|                    |                                   |                                        | ٦               |                 |
|--------------------|-----------------------------------|----------------------------------------|-----------------|-----------------|
|                    |                                   | Informações Sócio-econômicas recebidas |                 |                 |
| Inscrição SUFRAMA: | 210018011                         |                                        |                 |                 |
| Empresa:           | AMAPLAST AMAZONAS PLASTICOS LTDA. |                                        |                 |                 |
|                    |                                   |                                        | Situação        | Ação            |
| Mês                | Ano                               | Data / Hora                            |                 |                 |
| <b>FEVEREIRO</b>   | 2006                              |                                        | MES NAO ENVIADO | Editar / Enviar |

 **Figura 4 - Tela Informar/Retificar**

O sistema exibe todas as informações socioeconômicas da empresa selecionada, descrevendo o mês e o ano de referência da informação socioeconômica, a data e a hora de envio e a situação da informação. Esta situação pode ser:

- **Mês não enviado**: As informações ainda não foram enviadas pela empresa para a análise da SUFRAMA;
- **Enviado em Análise SUFRAMA**: As informações foram preenchidas e enviadas, mas, pendentes da análise e validação pela SUFRAMA;
- **Enviado – Informações Validadas**: As informações foram enviadas, recebidas, analisadas e validadas pela SUFRAMA, uma vez que, aparentemente, não houve inconsistências detectadas nas informações;
- **Enviado – Retificar**: As informações foram recebidas, analisadas pela SUFRAMA, mas, devolvidas à empresa por apresentar possíveis inconsistências que precisam ser corrigidas, se for o caso, e reenviadas com celeridade;
- **Não-Envio Justificado**: A empresa justificou junto à SUFRAMA o(s) motivo(s) de não enviar as informações socioeconômicas em determinado mês.

**Bloqueio Automático** – na ocasião de bloqueio automático pelo não envio das informações no prazo legal estabelecido pela SUFRAMA, somente as empresas com as situações: "Enviado em Análise SUFRAMA", "Enviado - Informações Validadas" e "Não-Envio justificado" não terão os seus cadastros bloqueados.

Na opção "Situação", o usuário poderá consultar o parecer técnico cadastradopelo técnico da SUFRAMA no momento da validação (Figura 5). Clicando no link correspondente à situação da informação, o usuário saberá o que motivou a devolução do mês de referência para a empresa rever, corrigir e reenviar.

O sistema exibe ainda a opção "Incluir Mês", na qual o usuário poderá cadastrarum novo mês para uma informação nova e a opção "Ação", na qual o usuário tem a opção de Editar / Enviar a informação socioeconômica de um determinado mês de referência.

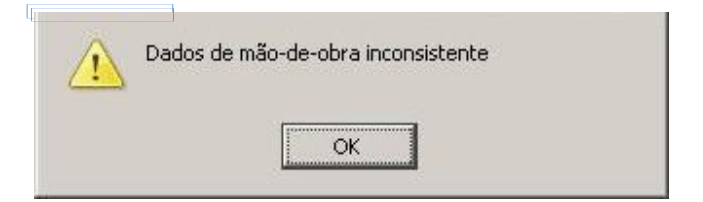

 **Figura 5 - Mensagem Parecer Técnico**

## **Exclusão de mês não informado**

Esta função é utilizada para que o usuário possa excluir o mês (ou meses) com status de "MÊS NÃO ENVIADO". A função é acessada quando o usuário escolhea opção "Exclusão de Mês Não Informado" a partir do Menu Principal (Figura 3).

O sistema exibe a tela "Pesquisar Ocorrência" (Figura 6), na qual o usuário irá pesquisar o mês (ou meses) a ser (em) excluído(s). Irá marcá-lo (s) e, por fim, selecionar a opção "Excluir".

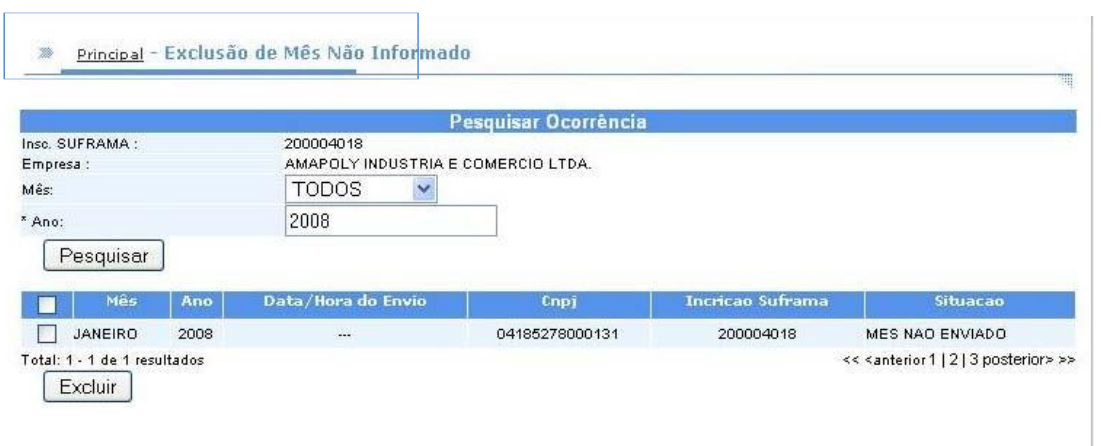

**Figura 6 - Tela Pesquisar Ocorrência**

**NOTA:** O link "Exclusão de Mês não Informado" irá auxiliar as empresas com status "Em fase de implantação".

Nos casos de criação de um determinado mês indevidamente, este poderá ser excluído antes do dia 25, para não sofrer as penalidades oriundas por parte da SUFRAMA.

## **Editar/ Enviar Informações**

Esta função é utilizada para que o usuário possa preencher e/ ou enviar para análise da SUFRAMA as informações socioeconômicas de um determinado mês de referência.

A função é acessada quando o usuário escolhe a opção "Editar/Enviar" (Figura 4) de um determinado mês de referência, a partir da função "Informar/Retificar-Empresa" (Figura 3). O sistema exibe a tela Editar/Enviar (Figura 7):

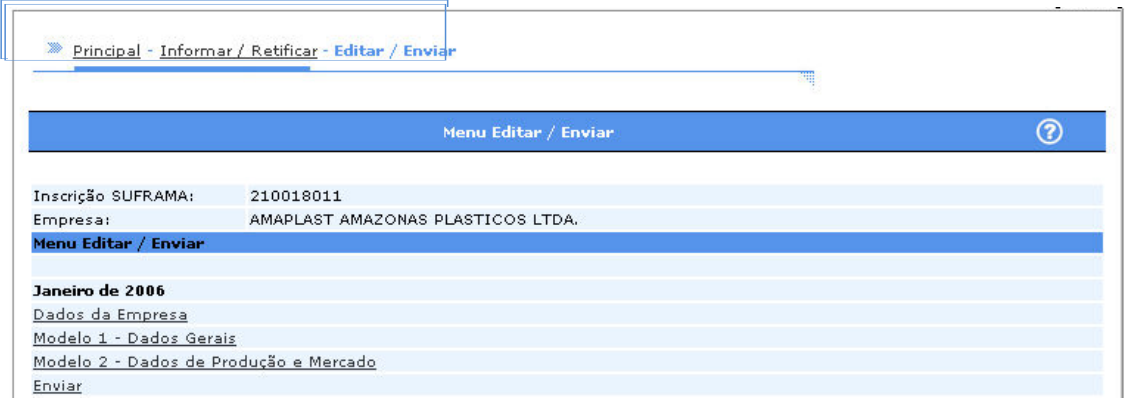

**Figura 7 - Tela Editar/Enviar**

O sistema exibe uma tela com as opções "Dados da Empresa", "Modelo 01 - Dados Gerais", "Modelo 02 - Dados de Produção e Mercado" e "Enviar", para o mês selecionado. O usuário poderá selecionar uma das opções listadas:

- **Dados da Empresa:** O usuário deverá preencher com os dados do responsável (pessoa física) pelo preenchimento e envio das informações socioeconômicas do mês de referência selecionado;
- **Modelo 01 - Dados Gerais:** O usuário poderá preencher os dados deste Modelo no mês selecionado;
- **Modelo 02 - Dados de Produção e Mercado:** O usuário poderá preencher os dados deste Modelo no mês selecionado;
- **Enviar:** Permite ao usuário enviar a informação socioeconômica do mês selecionado para a análise da SUFRAMA. Após o envio da informação, o sistema irá verificar as regras abaixo e, caso uma delas não seja atendida, não realizará o envio da informação.
- **Dados da Empresa Não Informados:** O sistema verifica se os dados da empresa não foram preenchidos e exibe a seguinte mensagem: *"Os dados da empresa devem ser informados"*;
- **Receita Menor que Faturamento:** O sistema verifica se o valor da Receita no Modelo 01 é menor que o Faturamento Total informado no Modelo 02. Caso o positivo, exibe a seguinte mensagem: *"A Receita informadanão pode ser menor que o Faturamento"*;
- **Modelo 01 Não Informado:** O sistema verifica se o Modelo 01 não foi preenchido e exibe a seguinte mensagem: "*É preciso informar o Modelo 01 - Dados Gerais".*

Somente após as regras serem atendidas, o sistema realiza o envio das informações do mês selecionado, alterando a situação para "Enviado - Em Análise SUFRAMA" e exibe a tela de confirmação de envio da informação (Figura 8).

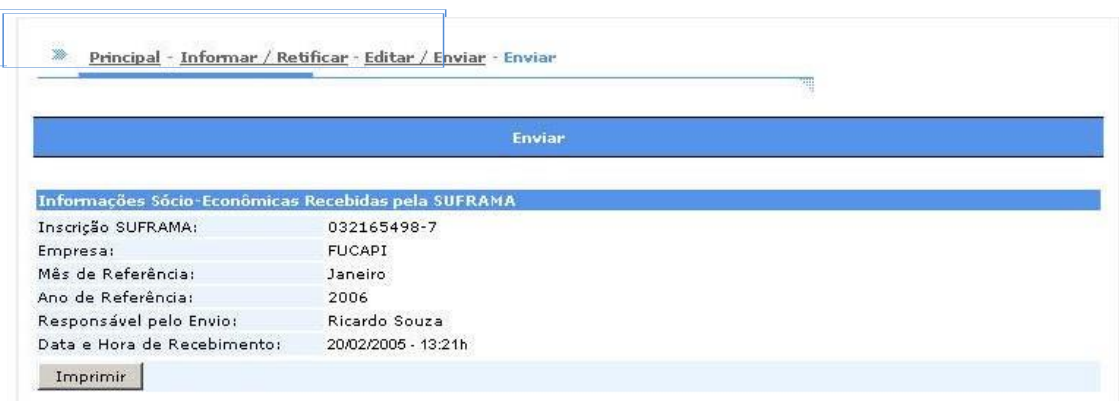

**Figura 8 - Tela de Confirmação de Envio da Informação**

O comprovante de envio consiste em um relatório dos dados de "Modelos 01" e "Modelo 02" da empresa e o status da informação.

Esta confirmação é a garantia de que a empresa preencheu e enviou a informação socioeconômica de um determinado mês de referência. É recomendado que a empresa imprima sempre o comprovante de envio através da opção "Imprimir". O sistema gera um arquivo em formato *pdf*, possibilitando à empresa salvar e/ou imprimir o referido comprovante de envio que sempre ficará disponível para cada mês enviado.

**NOTA:** Para meses cuja situação da informação socioeconômica é "Não-envio Justificado", não é permitido o acesso à função "Editar/Enviar", pois a empresa não teve movimento no mês selecionado.

## **Incluir Mês**

Esta função é utilizada para que o usuário possa incluir um novo mês commovimentação de informações socioeconômicas. Para os meses que não tiveram movimentação, as empresas devem informar à SUFRAMA que não houve movimento, neste caso o não envio é justificado e a empresa não tem oseu cadastro bloqueado.

O sistema exibe a tela "Incluir Novo Mês" (figura 9).

**NOTA:** Para as empresas é permitido incluir somente meses com informações do ano de referência e do ano anterior ao ano de referência. Para incluir informações anteriores é preciso solicitar formalmente à SUFRAMA para queseja executada pela COISE (Coordenação de Informações Socioeconômicas).

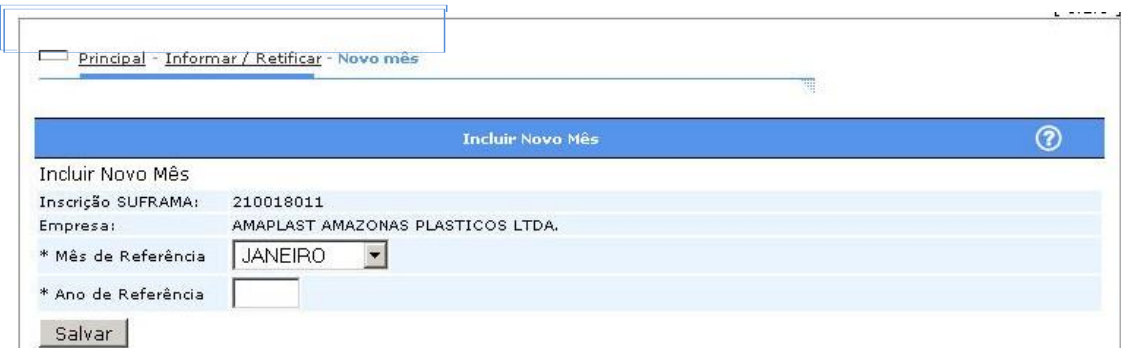

#### **Figura 9 - Tela Incluir Novo Mês**

O sistema exibe uma tela para inclusão do mês desejado, e o usuário deverá informar os seguintes dados:

- **Mês de Referência**: selecionar na lista o mês referente à informação socioeconômica informação obrigatória;
- **Ano de Referência**: informar o ano de referência da informaçãosocioeconômica (4 dígitos) - informação obrigatória.

Após informar os dados obrigatórios, o usuário deverá salvar o mês informado selecionando a opção "Salvar". Caso o mês informado (Mês/Ano) já tenha sido cadastrado, o sistema então exibirá a mensagem "*Mês já cadastrado*".

Após confirmar a inclusão, o sistema exibe uma mensagem de sucesso mostrando ao usuário que o mês da informação socioeconômica foi incluído.

Uma nova informação poderá ser visualizada e editada na função Informar/Retificar - Empresa (Figura 3).

**NOTA:** Para meses apenas incluídos, mas não enviados e/ou validados, a empresa terá o seu cadastro bloqueado na ocasião do bloqueio automático.

## **Dados da Empresa**

Esta função é utilizada para que o usuário possa preencher os dados do responsável pelo preenchimento e envio da informação socioeconômica de um determinado mês de referência. Este cadastro é obrigatório para o correto envio das informações.

**NOTA**: Este cadastro é de preenchimento obrigatório e sempre preenchido com o nome completo, sem abreviaturas, da pessoa física responsável pelo envio das informações, e-mail e telefone de contato corretos e sempre atualizados. Não deve ser informado nesse campo o nome da empresa ou de qualquer outra pessoa jurídica contratada pela empresa para realizar essa operação.

A função é acessada quando o usuário escolhe a opção "Dados da Empresa" a partir da função "Editar/Enviar" (Figura 4). O sistema exibe a tela Dados da Empresa (Figura 10):

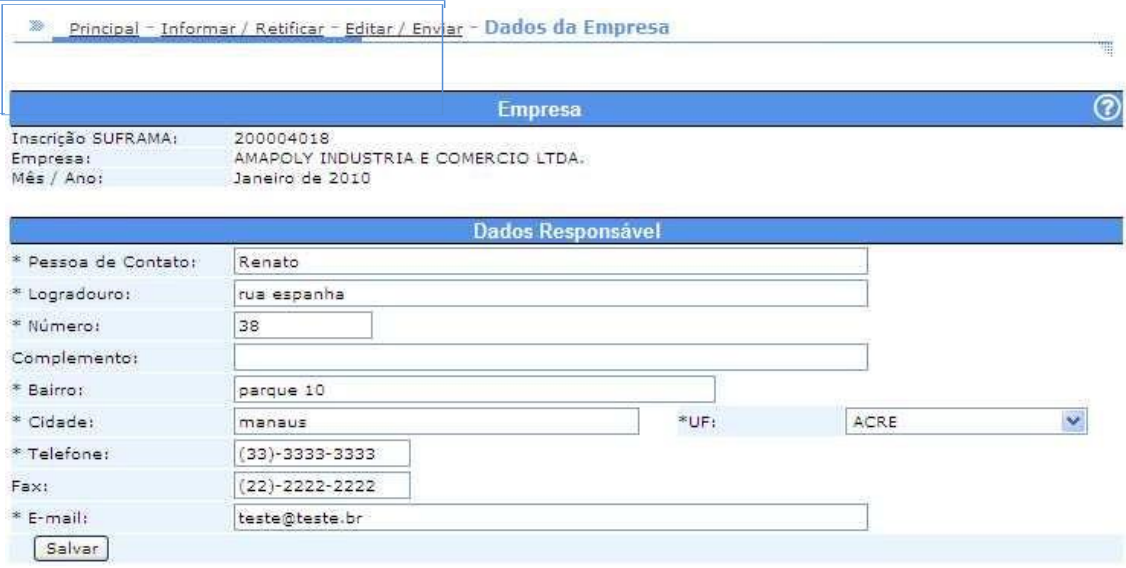

 **Figura 10 - Tela Dados da Empresa**

O sistema exibe uma tela para preenchimento dos dados do responsável pelo envio da informação do mês selecionado. O usuário deverá informar os seguintes dados:

- **Pessoa de Contato**: Nome completo (sem abreviaturas) do responsável pelo preenchimento e envio da informação socioeconômica do mês selecionado - informação obrigatória.
- **Logradouro**: Logradouro (rua, avenida, beco etc.) do responsável pelo preenchimento e envio da informação socioeconômica do mês selecionado - informação obrigatória.
- **Número**: Número do logradouro do responsável pelo preenchimento e envio da informação socioeconômica do mês selecionado - informação obrigatória.
- **Complemento**: Complemento do logradouro do responsável local pelo preenchimento e envio da informação.
- **Bairro**: Bairro do logradouro do responsável local pelo preenchimento e envio da informação socioeconômica - informação obrigatória.
- **Cidade**: Cidade do logradouro do responsável pelo preenchimento e envio da informação socioeconômica - informação obrigatória.
- **UF**: Unidade Federativa do logradouro do responsável pelo preenchimento e envio da informação socioeconômica - informação obrigatória.
- **Telefone**: Telefone para contato do responsável pelo preenchimento e envio da informação socioeconômica - informação obrigatória.
- **Fax**: Fax para contato do responsável pelo preenchimento e envio da informação socioeconômica.
- **E-mail**: E-mail para contato do responsável pelo preenchimento e envio da informação socioeconômica.

**NOTA**: Os dados da pessoa física responsável pelo preenchimento e envio das informações socioeconômicas são de importância relevante, pois, a partir desse responsável é feita toda a movimentação de comunicação da Suframa com a empresa no que diz respeito às informações socioeconômicas enviadas para análise e validação: Recebimento, Validação, Devolução para Retificação de possível informação inconsistente detectada, Bloqueio e Desbloqueio.

Após informar os dados obrigatórios, o usuário deve salvar os dados da empresa selecionando a opção "Salvar".

Após confirmar a inclusão, o sistema exibe uma mensagem de sucesso mostrando ao usuário que os dados do responsável pelo envio foram incluídos/alterados com sucesso.

## **Modelo 01 - Dados Gerais da Empresa**

Esta função é utilizada para que o usuário possa preencher os dados do Modelo 01 - Dados Gerais da Empresa, da informação socioeconômica de um determinado mês de referência.

A função é acessada quando o usuário escolhe a opção "Modelo 01 - Dados Gerais" a partir da função "Editar/Enviar" (Figura 4). O sistema exibe a tela Modelo 01 - Dados Gerais. A tela é dividida por seções, conforme figuras a seguir:

**Figura 11** – Tela Modelo 1 – Dados de Mão de Obra por faixa salarial, quantidades e valores; e Total de Mão de Obra Temporária e Terceirizada.

**Figura 12** – Tela Modelo 1 – Dados de Rotatividade; Total de Mão de Obra Feminina e PNEs; e Despesas, Tributos e Impostos.

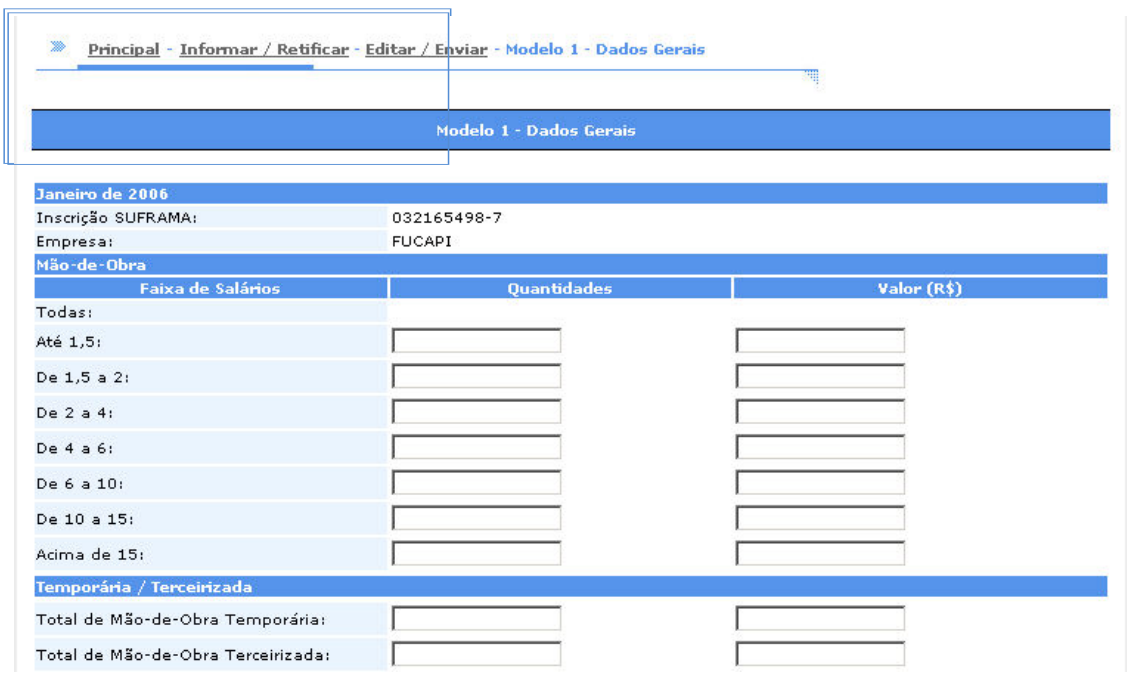

**Figura 11 - Tela Modelo 01 – Mão de Obra**

O sistema exibe uma tela para preenchimento dos dados do Modelo 01 do mês selecionado. Caso estes dados já tenham sido preenchidos para o mês selecionado em acessos anteriores, os dados já aparecem preenchidos permitindo ao usuário alterar os dados do Modelo 01, se necessário. O usuário deverá informar os seguintes dados:

 **Quantidade até 1,5 S.M**: Quantidade de mão de obra que ganha até 1,5 salários mínimos, inclusive.

- **Valor até 1,5 S.M**: Preencher com os valores correspondentes às despesas com salário básico, gratificação de função, hora extra, abono de férias e outras despesas que caracterizem suplementação salarial da mão de obra operacional e administrativa da empresa que receba até 1,5 salários mínimos, inclusive.
- **Quantidade de 1,5 a 2,0 S.M**: Quantidade de mão de obra que ganha acima de 1,5 até 2,0 salários mínimos, inclusive.
- **Valor de 1,5 a 2,0 S.M**: Preencher com os valores correspondentes às despesas com salário básico, gratificação de função, hora extra, abono de férias e outras despesas que caracterizem suplementação salarial da mão de obra operacional e administrativa da empresa que receba acima de 1,5 até 2,0 salários mínimos, inclusive.
- **Quantidade de 2,0 a 4,0 S.M:** Quantidade de mão de obra que ganha acima de 2,0 e até 4,0 salários mínimos, inclusive.
- **Valor de 2,0 a 4,0 S.M**: Preencher com os valores correspondentes às despesas com salário básico, gratificação de função, hora extra, abono de férias e outras despesas que caracterizem suplementação salarial da mão de obra operacional e administrativa da Empresa, que receba acima de2,0 até 4,0 salários mínimos, inclusive.
- **Quantidade de 4,0 a 6,0 S.M**: Quantidade de mão de obra que ganha acima de 4,0 e até 6,0 salários mínimos, inclusive.
- **Valor de 4,0 a 6,0 S.M**: Preencher com os valores correspondentes às despesas com salário básico, gratificação de função, hora extra, abono de férias e outras despesas que caracterizam suplementação salarial da mão de obra operacional e administrativa da empresa que receba acima de 4,0 S.M até 6,0 salários mínimos, inclusive.
- **Quantidade de 6,0 a 10,0 S.M**: Quantidade de mão de obra que ganha acima de 6,0 até 10,0 salários mínimos, inclusive.
- **Valor de 6,0 a 10,0 S.M**: Preencher com os valores correspondentes às despesas com salário básico, gratificação de função, hora extra, abono de férias e outras despesas que caracterizam suplementação salarial da mão de obra operacional e administrativa da empresa que receba acima de 6,0 até 10,0 salários mínimos, inclusive.
- **Quantidade de 10,0 a 15,0 S.M**: Quantidade de mão de obra que ganha acima de 10,0 até 15,0 salários mínimos, inclusive.
- **Valor de 10,0 a 15,0 S.M**: Preencher com os valores correspondentes às despesas com salário básico, gratificação de função, hora extra, abono de férias e outras despesas que caracterizam suplementação salarial da mão de obra operacional e administrativa da empresa que receba acima de10,0 até 15,0 salários mínimos, inclusive.
- **Quantidade acima de 15,0 S.M**: Quantidade de mão de obra que ganha acima de 15,0 salários mínimos, inclusive.
- **Valor acima de 15,0 SM**: Preencher com os valores correspondentes às despesas com salário básico, gratificação de função, hora extra, abono de férias e outras despesas que caracterizem suplementação salarial da mão de obra operacional e administrativa da empresa que receba acima de15,0 salários mínimos, inclusive.

**NOTA**: Não considerar, para efeito das informações referentes aos sequenciais de 04 a 11, os sócios e/ou diretores da empresa.

- **Quantidade da Mão de Obra Total**: Quantidade total de mão de obra efetiva somente leitura (calculado automaticamente).
- **Valor da Mão de Obra Total**: Trata-se dos valores correspondentes às despesas com salário básico, gratificação de função, hora extra, abono de férias e outras despesas que caracterizam suplementação salarial da mão de obra operacional (direta) e administrativa (indireta) total da empresa (calculado automaticamente).
- **Quantidade Total de Mão de Obra Temporária**: Preencher com a quantidade de empregados contratados pela empresa em regime temporário. **NOTA**: É a mão de obra contratada diretamente pela empresa com tempo determinado e encargos sociais reduzidos.
- **Valor Total de Mão de Obra Temporária**: Preencher com os valores correspondentes às despesas com salário básico, gratificação de função, hora extra, abono de férias e outras despesas que caracterizem suplementação salarial da mão de obra contratada pela empresa em regime temporário.

**NOTA**: Todas as despesas com encargos e benefícios sociais reduzidos correm por conta da empresa contratante.

 **Quantidade Total de Mão de Obra Terceirizada**: Preencher com a quantidade de empregados contratados através de terceiros, que atuemno âmbito da empresa no mês correspondente à informação.

**NOTA**: É a mão de obra contratada através de empresa de recursos humanos ou na contratação direta de empresas prestadoras de serviços. Exemplo: Segurança, Limpeza e Conservação, Restaurante ou mesmo de uma linha de produção.

 **Valor Total de Mão de Obra Terceirizada**: Preencher com os valores correspondentes às despesas com salário básico, gratificação de função, hora extra, abono de férias e outras despesas que caracterizem despesa salarial da mão de obra terceirizada à disposição da empresa.

**NOTA**: Todas as despesas com salários, encargos e benefícios sociais correm por conta da empresa contratada

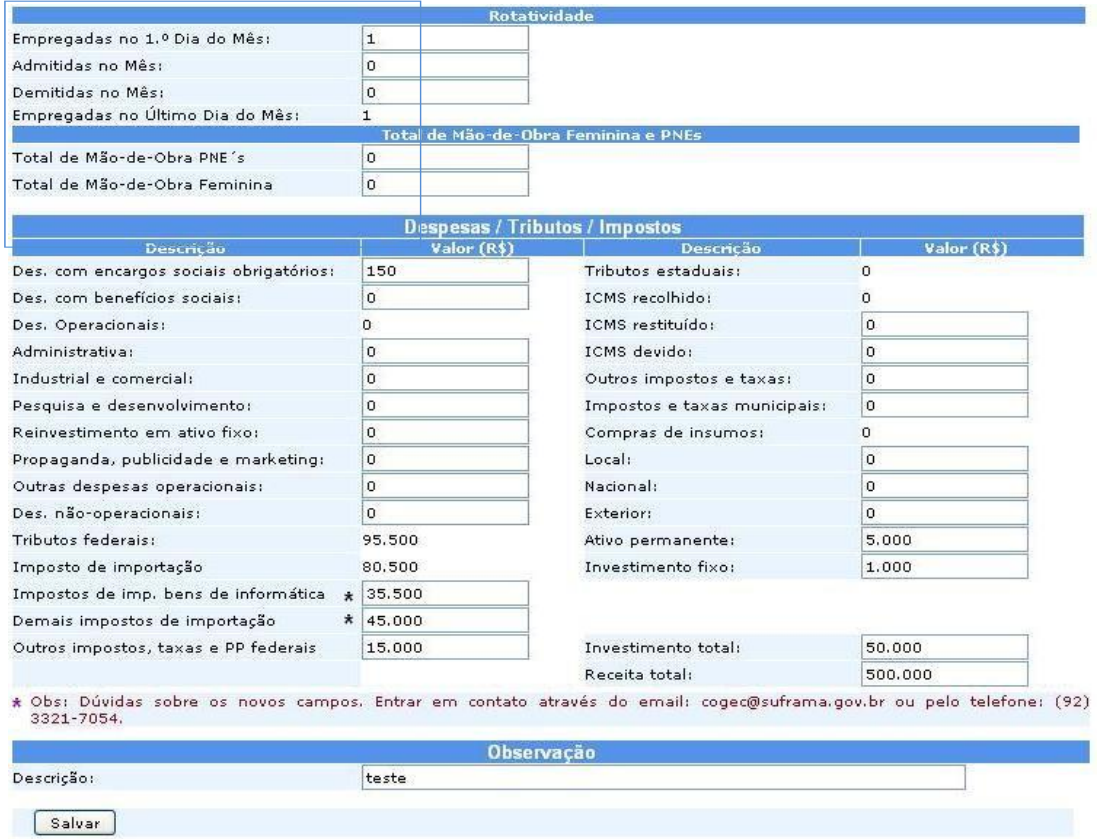

#### **Figura 12 - Tela Modelo 01 - Rotatividade, PNEs e MO Feminina, Despesas / Tributos /Impostos**

- **Empregadas no 1º Dia do Mês**: Preencher com o número de empregados lotados na operação e na administração (mão de obra direta e indireta) no 1º dia do mês correspondente à informação. Observar que este número coincide com a informação do total de empregados no último dia do mês, fornecido no formulário Modelo 01, do mês anterior.
- **Total de Empregados Admitidos no Mês**: Preencher com o número de empregados admitidos no mês correspondente à informação, tanto da operação quanto da administração (mão de obra direta e indireta).
- **Total de Empregados Demitidos no mês**: Preencher com o número de empregados demitidos no mês correspondente à informação, tanto da operação quanto da administração (mão de obra direta e indireta).
- **Empregados no Último Dia do Mês**: Preencher com o número de empregados lotados na área de operação e administração (mão de obra direta e indireta) no último dia do mês correspondente à informação. Observar que este número corresponderá à informação do total de empregados no 1º dia do mês a ser fornecido no Formulário Modelo 01 no mês sequinte.

 **Total da Mão de Obra PNEs**: Preencher com o número de empregados contratados qualificados como Portadores de Necessidades Especiais – PNEs, do total de mão de obra efetiva da empresa, de acordo com a legislação pertinente ao cumprimento de cotas.

**NOTA**: Preencher somente as empresas que estejam enquadradas com vistas à obediência da legislação pertinente ao assunto.

 **Total da Mão de Obra Feminina**:informar o número de mulheres contratadas diretamente pela empresa (inclusas na folha de pagamento) do total da mão de obra efetiva (consulta para fins estatísticos).

**OBSERVAÇÃO**: Na total da mão de obra feminina não estão inclusas as indiretas e as terceirizadas.

 Total de Mão de Obra Feminina: Informar o número de mulheres contratadas direta pela empresa (que constam na folha de pagamento), do total de mão de obra efetiva (consulta para fins estatísticos).

ATENÇÃO! Na mão de obra feminina não incluir as indiretas e as terceirzadas.

- **Despesas com Encargos Sociais Obrigatórios**: Preencher com os valores correspondentes às despesas com encargos sociais obrigatórios devidos pela empresa tais como: INSS, FGTS, FÉRIAS, DÉCIMO TERCEIRO SALÁRIOS, SEGURO CONTRA ACIDENTE DO TRABALHO, PIS, FINSOCIAL e outros encargos que caracterizam Encargos Sociais Obrigatórios, tanto da Mão de Obra Operacional como da Administrativa.
- **Despesas com Benefícios Sociais:** Preencher com os valores correspondentes às despesas com os benefícios sociais concedidos aos empregados, tais como: Educação, Creche, Transporte, Alimentação, Assistência Médica, Odontológica, Hospitalar, Farmacêutica e Ambulatorial e Complementação de Diárias Hospitalares, Contribuição à Associação dos Empregados, Ajuda de Custo e outros encargos que caracterizem benefícios, tanto da mão de obra operacional como da administrativa.
- **Despesas Operacionais**: Total de despesas operacionais (Administrativa + Industrial e Comercial + Pesquisa e Desenvolvimento + Reinvestimento em Ativo Fixo + Propaganda, Publicidade e Marketing + Outras Despesas Operacionais), exceto custos dos insumos e despesas financeiras - calculado automaticamente.
- **Administrativa**: Preencher com os valores correspondentes às despesas com Material de Expediente e de Consumo, Honorários Profissionais, Jurídicas e Cartoriais, Serviços de Limpeza, Conservação e Segurança, Honorário de Diretoria mais Pró-labore.
- **Industrial e Comercial**: Preencher com os valores correspondentes às despesas com Gastos Gerais de Fabricação, Manutenção – Ativo Fixo, Energia, Água, Esgotos, Telefones e Gás, Combustíveis, Fretes e Carretos, Armazenagem (Insumos/Bens Finais), Comissões sobre Vendas e outras despesas que caracterizem Despesa Operacional Industrial e Comercial.

 **Pesquisa, Desenvolvimento e Inovação**: Preencher com os valores relativos ao total dos investimentos a serem realizados pela própria empresa, em atendimento às suas obrigações em Pesquisa, Desenvolvimento e Inovação (PD&I - modalidade de investimento externo/convênio e modalidade de investimento interno), conforme disposto no Art. 5°, do Decreto n° 10.521,de 15 de outubro de 2020.

**NOTA**: Para fins de cálculo das obrigações em PD&I, a empresa deve utilizar o valor do seu "faturamento bruto" no mercado local e nacional, decorrente da venda de bens de tecnologia da informação e comunicação (TIC), deduzido os respectivos tributos de comercialização, bem como o valor da aquisição de insumos incentivados pela Lei nº 8.387/1991 ou Lei n° 8.248/1991.

No caso de obrigações assumidas decorrentes de produção terceirizada, a empresa contratante deve, obrigatoriamente, informar no campo específico do seu formulário, apenas o valor de suas obrigações em P&D originárias do seu próprio faturamento. Da mesma forma, a empresa contratada, independente de haver repassado suas obrigações em P&D à contratante, obrigatoriamente deve informar o valor das mesmas no campo específico de seu formulário.

- **Reinvestimento em Ativo Fixo**: Preencher com os valores correspondentes às despesas com reinvestimento do Ativo Fixo.
- **Propaganda, Publicidade e Marketing**: Preencher com os valores correspondentes às despesas com propaganda, publicidade e marketing efetuadas pela empresa no período da informação.
- **Outras Despesas Operacionais**: Preencher com os valores correspondentes às outras despesas operacionais não especificadas neste Manual.
- **Despesas Não Operacionais**: Preencher com os valores correspondentes às despesas não operacionais efetuadas pela empresano decorrer do período da informação.
- **Tributos Federais**: Total de despesas com tributos federais (Imposto de Importação + Outros impostos, taxas e preço público federais), calculado automaticamente.
- **Imposto de Importação**: Despesas com imposto de importação referente a bens de informática e demais impostos de importação (calculado automaticamente).
- **Imposto de Importação Bens de Informática:** Valor total do imposto de importação incidente sobre importação de insumos importados, matérias- primas, produtos intermediários e material de embalagem, destinados à produção de bens de informática na operação de saída do produto (obrigatório).
- **Demais Impostos de Importação:** Valor total do imposto de importação incidente sobre os insumos destinados à produção de outros bens que não sejam de informática (obrigatório).
- **Outros impostos, Taxas e Preços Públicos Federais**: Preencher com os valores correspondentes aos pagamentos de outros impostos, taxas e preços públicos federais, tais como: IOF, IRPJ, CSLL, COFINS/PIS – Receita Operacional, INFRAERO e outros.
- **Tributos Estaduais**: Total de despesas com tributos estaduais (ICMSrecolhido + Outros impostos e taxas) - somente leitura (calculado automaticamente).
- **ICMS Recolhido:** Total de despesas com ICMS recolhido (ICMS devido ICMS restituído) calculado automaticamente.
- **ICMS Restituído**: Preencher com o valor correspondente ao total do ICMS restituído no mês referente à informação. Refere-se aos Benefícios Fiscais da Lei n.º 2.826/2003.
- **ICMS Devido**: É soma do ICMS Recolhido e do o ICMS Restituído.
- **Outros Impostos e Taxas**: Preencher com os valores correspondentes aos pagamentos do ICMS NOTIFICADO (incidente sobre a importação de insumos e componentes) e de outros impostos/taxas a órgãos públicos estaduais.
- **Impostos e Taxas Municipais**: Preencher com os valores correspondentes aos pagamentos de ISS, IPTU, Alvará e taxas de órgãos municipais.

**NOTA**: Como as informações são mensais, atentar no sentido de informar os valores correspondentes aos pagamentos efetuados exclusivamente no mês que a empresa está informando.

ATENÇÃO! O Relatório é mensal. Todas as despesas informadas são as mensais, ou seja, do mês da informação a ser enviado à SUFRAMA.

- **Compras de Insumos**: Tratam-se dos valores correspondentes às compras de insumos de produção, realizadas nos mercados local, nacional e exterior - calculado automaticamente.
- **Compras de Insumos - Local**: Preencher com os valores correspondentes às compras de insumos de produção, realizadas no Estado (Conforme Livro Fiscal).
- **Compras de Insumos - Nacional**: Preencher com os valores correspondentes às compras de insumos de produção, realizadas no mercado nacional (Conforme Livro Fiscal).
- **Compras de Insumos - Exterior**: Preencher com os valores correspondentes às compras de insumos de produção, realizadas no mercado exterior (Conforme Livro Fiscal).
- **Ativo Não Circulante (antigo ativo permanente)**: o antigo ativo permanente passou a se Chamar "ativo não circulante", após a Lei 11.638/2007 com a seguinte composição.

**Realizável a longo prazo** - O ativo realizável a longo prazo consiste em um conjunto de bens e direitos que só poderão ser realizados no próximo exercício contábil, como o balanço patrimonial. São exemplos de ativo realizável a longo prazo: empréstimos, vendas, adiantamentos, recuperação de créditos fiscais e impostos, despesas antecipadas, investimentos em renda fixa com prazo acima de um ano, etc.

**Investimentos** - bens e direitos em participação em outras empresas.

**Imobilizado** - bens tangíveis relacionados com a manutenção da atividade da empresa. Exemplos: edifícios, salas, etc.

**Intangível** - também são chamados de incorpóreo e são destinados às atividades principais da empresa. Exemplos: marcas e patentes.

 **Investimento Fixo**: Preencher com o valor correspondente a todos os Investimentos Fixos realizados no transcorrer do mês a ser informado, ou seja, está ligado a todos os gastos que a empresa irá ter inicialmente. Isso pode ir de imposto, limpeza, manutenção, aluguel, energia elétrica, entre outros, até aos equipamentos específicos como as maquinas, itens de decoração, veículos, reformas entre outros investimentos que são palpáveis.

**ATENÇÃO!** O Relatório é mensal. Todos os dados informados são mensais, ou seja, do mês da informação a ser enviado à SUFRAMA.

Não ocorrendo investimento, não havendo "ativo não circulante" a informar no mês da informação, preencher com 0 (ZERO). No caso do Sistema não aceitar o preenchimento com 0 (ZERO), preencha com 1 e, no campo destinado a "observação" registre o motivo do preenchimento com 1.

- **Investimento Total**: Preencher com valor correspondente a todos os investimentos realizados durante a vida útil da empresa, ou seja. , O investimento conhecido como total é aquele composto por dois valores: Investimento Fixo e Investimento Financeiro.
- **Receita Total**: Preencher com o valor da Receita Total correspondente ao valor de toda a receita mensal gerada pela empresa, quer seja operacional, financeira, de assistência técnica, cambial, despesas recuperadas e outras;

**NOTA**: Valor igual ou superior ao Faturamento Total da empresa – preenchimento obrigatório; Quando o valor for superior ao faturamento, informar no campo destinado a "observação" do que se trata a diferença.

## **Modelo 02 - Dados de Produção e Mercado**

Esta função é utilizada para que o usuário possa preencher os dados do Modelo 02 (Dados de Produção e Mercado) da informação socioeconômica de um determinado mês de referência. O sistema exibe a tela "Seleção de Produtos" (Figura 13):

|                                          |                                       | Modelo 2 - Dados de Produção e Mercado                                             |
|------------------------------------------|---------------------------------------|------------------------------------------------------------------------------------|
| Inscrição SUFRAMA:                       |                                       | 032165498-7                                                                        |
| Empresa:                                 |                                       | <b>FUCAPI</b>                                                                      |
|                                          | Seleção de Produtos                   |                                                                                    |
| <b>COM</b> SULL<br>Dados<br>informados   | Produto:<br>Tipo:<br>NCM:<br>Unidade: | 00665 Produto de Teste<br>005 Caixa Preta<br>123465798 NCM para teste.<br>31 Libra |
| <b>CONTRACTOR</b><br>Dados<br>informados | Produto:<br>Tipo:<br>NCM:<br>Unidade: | 00665 Produto de Teste<br>005 Caixa Preta<br>123465798 NCM para teste<br>31 Libra  |
| $\Box$<br>Sem<br>dados                   | Produto:<br>Tipo:<br>NCM:<br>Unidade: | 00665 Produto de Teste<br>005 Caixa Preta<br>123465798 NCM para teste<br>31 Libra  |

**Figura 13 - Tela Seleção de Produtos**

O sistema exibe uma tela contendo a lista de produtos padrão da empresa(produtos aprovados no projeto da empresa na SUFRAMA) para o usuário selecionar os produtos, os quais serão informados os dados de produção emercado, contendo para cada produto:

- **Opção**: É indicado por uma imagem de um semáforo verde ou vermelho. Caso o semáforo esteja verde, indica que o usuário informou os dados de produção e mercado. Caso o semáforo esteja vermelho, indica que ousuário não deseja informar os dados de produção e mercado.
- **Produto**: Código do produto de acordo com a descrição constante na TABELA DE CÓDIGO DOS PRODUTOS APROVADOS PELA SUFRAMAe devidamente cadastrados pela Coordenação Geral de Projetos Industriais, por empresa informante.
- **Tipo**: Código do tipo do produto de acordo com a descrição constante na TABELA DE CÓDIGO DOS PRODUTOS APROVADOS PELA SUFRAMAe devidamente cadastrados pela Coordenação Geral de Projetos Industriais.
- **NCM:** Código da NOMENCLATURA COMUM DO MERCOSUL (NCM). Aparecerá automaticamente quando digitado o CÓDIGO DO PRODUTO E DO TIPO, devidamente cadastrados pela Coordenação Geral de Projetos Industriais.

**Unidade**: Código e descrição da Unidade de Medida do Produto.

Para selecionar um produto, o usuário deverá clicar no semáforo vermelho correspondente ao produto que deseja informar.

**NOTA**: Caso algum produto não esteja listado ou que tenha sido substraído da lista de produtos padrões aprovados da empresa, o usuário deverá entrar em contato com a Coordenação Geral de Análise de Projetos Industriais para verificar a situação do produto aprovado.

Se para o mês selecionado já existirem dados de produção e mercado, o sistema exibirá a tela de seleção com o semáforo verde para os produtos que foram informados em acessos anteriores (Figura 14).

| Produto:                                                                                                    | 674      | CHAPA, FOLHA, TIRA, FITA, PELÍCULA DE PLÁSTICO (EXCETO A DE POLIESTIRENO<br>EXPANSÍVEL E A AUTO-ADESIVA) |                 |                 |                   |               |
|----------------------------------------------------------------------------------------------------|----------|----------------------------------------------------------------------------------------------------|-----------------|-----------------|-------------------|---------------|
| Tipo:                                                                                                    |          | de polímero de etileno                                                                                   |                 |                 |                   |               |
| NCM:                                                                                                    | 39201010 | CHAPAS DE POLIMERO ETILENO, D>=0,94, E<=19M, ROLOS L<=66CM                                               |                 |                 |                   |               |
| Unidade                                                                                                    | 10       | OUILOGRAMA LIOUIDO                                                                                       |                 |                 |                   |               |
| Produção:                                                                                                    | $\Omega$ |                                                                                                    |                 |                 |                   |               |
| A Unidade de Medida usada para Quantidade produzida e vendida deve ser Obrigatoriamente a unidade padrão da classificação<br>de produtos da SUFRAMA! Realizar conversão caso as unidades utilizadas sejam diferentes. |          |                                                                                                    |                 |                 |                   |               |
| NACIONAL <sup>*</sup>                                                                                                    |          | Lucro Real                                                                                               | <b>Simples</b>  | Lucro Presumido | Org.Governamental | <b>Outros</b> |
| Ouantidade vendida:<br>(10/OUILOGRAMA LIOUIDO)                                                                                                    |          | 10                                                                                                    | 20              | 30              | 40                | 50            |
| Faturamento (R\$):                                                                                                    |          | 10                                                                                                    | 20              | 30              | 40                | 50            |
|                                                                                                    |          | Local                                                                                                    | <b>NACIONAL</b> | Exterior        | Total             |               |
| Quantidade vendida:<br>(10/QUILOGRAMA LIQUIDO)                                                                                                    |          | 200                                                                                                    | 150             | 300             | 650               |               |
| Faturamento (R\$):                                                                                                    |          | 200                                                                                                    | 150             | 300             | 650               |               |
| Observação:                                                                                                    |          |                                                                                                    |                 |                 |                   |               |
| * Obs: Dúvidas sobre os novos campos. Entrar em contato através do email: cogec@suframa.gov.br ou pelo telefone: (92) 3321-<br>7054.                                                                                  |          |                                                                                                    |                 |                 |                   |               |

**Figura 14 - Tela Informações do Produto**

O sistema exibe uma tela para preenchimento dos dados do Modelo 02 doproduto selecionado, o usuário deverá informar os seguintes dados:

**Produção**: Preencher com a quantidade produzida do produto no mês de referência.

**NOTA:** Quando a unidade de medida for Quilograma Líquido, Metro Linear, Metro Quadrado, Metro Cúbico ou Milheiro, não considerar valores fracionados (após vírgula). Nestes casos, usar o sistema de arredondamento e lançar somente números inteiros.

 **Quantidade Vendida no Mercado Local**: Preencher com a quantidade vendida do produto no mês de referência no mercado local, ou seja, refere-se às quantidades vendidas dentro do Estado do Amazonas.

**NOTA:** Quando a unidade de medida for Quilograma Líquido, Metro Linear, Metro Quadrado, Metro Cúbico ou Milheiro, não considerar valores fracionados (após vírgula). Nestes casos usar o sistema de arredondamento e lançar somente números inteiros.

 **Quantidade Vendida no Mercado Nacional:** Preencher com a quantidade vendida do produto, no mês de referência, no mercado nacional, excluir a quantidade vendida no mercado local.

**NOTA**: Quando a unidade for Quilograma Líquido, Metro Linear, Metro Quadrado, Metro Cúbico ou Milheiro não considerar valores fracionados (após vírgula). Nestes casos usar o sistema de arredondamento e lançar números inteiros.

**ATENÇÃO:** (**Lucro Real + Simples + Lucro Presumido + Órgão Governamental + Outros)** totaliza a quantidade do produto vendido no mercado nacional (calculado automaticamente), conforme classificação do regime tributário do cliente - *informação obrigatória*.

- **Vendas: Lucro Real, Simples, Lucro Presumido, Órgão Governamental e Outros:** divisão apenas da informação Vendas Nacional - Ver página 36 - *informação obrigatória*.
- **Quantidade Vendida no Mercado Exterior**: Preencher com a quantidade vendida do produto, no mês de referência, no mercado externo, excluir a quantidade vendida no mercado local e as vendidas no mercado nacional.

**NOTA:** Quando a unidade de medida for Quilograma Líquido, Metro Linear, Metro Quadrado, Metro Cúbico ou Milheiro não considerar valores fracionados (após vírgula). Nestes casos usar o sistema de arredondamento e lançar somente números inteiros.

- **Quantidade Vendida Total**: Quantidade total do produto vendida (calculado automaticamente).
- **Faturamento no Mercado Local**: Preencher com o valor, expresso em R\$ 1,00 (um Real) proveniente do faturamento, correspondentes às vendas realizadas para o mercado local, no mês de referência.
- **Faturamento no Mercado Nacional**: (Lucro Real + Simples + Lucro Presumido + Órgão Governamental + Outros), que totaliza a quantidade do produto vendido no mercado nacional (calculado automaticamente), conforme classificação do regime tributário do cliente *- informação obrigatória.*
- **Faturamento: Lucro Real, Simples, Lucro Presumido, Órgão Governamental e Outros:** divisão apenas da informação FaturamentoNacional. Ver página 36 - *informação obrigatória.*
- **Faturamento no Mercado Exterior**: Preencher com o valor expresso em R\$ 1,00 (Um Real) proveniente do faturamento, correspondentes às vendas realizadas para o mercado externo no mês de referência, atentando para as observações sobre arredondamento de valores.
- **Faturamento Total**: Preencher com o valor expresso em R\$ 1,00 (um Real) proveniente da soma dos valores do faturamento no mercado local, nacional e exterior.
- **Outros:** Venda direta ao consumidor e demais situações não discriminadas anteriormente.

**ATENÇÃO!** O faturamento a ser informado é sempre o FATURAMENTO LÍQUIDO, informando no campo destinado às "observações" as devoluções de vendas, quando houverem.

 **OBSERVAÇÃO IMPORTANTE (BENS DE INFORMÁTICA):** O valor proveniente do faturamento das linhas de produção consideradas c o m o de bens de tecnologia da informação e comunicação (TIC), correspondente às vendas realizadas no mercado local e nacional, deve ser o mesmo valor declarado no Relatório Demonstrativo (RD) para fins de atendimento do que estabelece o Art. 30, inciso I, do Decreto nº 10.521/2020. Assim, ao final de cada exercício, as empresas, ao elaborarem o Relatório Demonstrativo (RD) do ano-calendário, devem observar atentamente se o valor a ser declarado como "faturamento bruto" corresponde exatamente ao somatório dos valores relativos ao faturamento informado mensalmente à SUFRAMA através do "Modelo 02" do Sistema de Indicadores Industriais. Havendo divergências, as empresas devem imediatamente providenciar a conciliação desses dados por meio de pedido de retificação à SUFRAMA, de conformidade com o protoloco de solicitação em vigor e justificativas plausíveis.

**NOTA: Dados de Produção e Mercado Não Informados**: O sistema verifica, para o produto selecionado, se a quantidade produzida é diferente de zero, se a quantidade total vendida é diferente de zero ou se o faturamento total é diferente de zero e exibe a seguinte mensagem: "Os dados de produção e mercado não foram informados!".

Após confirmar a operação, clicar em "*Salvar*". O sistema exibe uma mensagem de sucesso mostrando ao usuário que os dados do Modelo 02 foram incluídos/alterados com sucesso.

## **Protocolo de Envio**

O link "Protocolo de Envio" ficará disponível apenas para informações com status "Enviado – Validado", disponibilizando às empresas emitirem o comprovante de envio de suas informações à SUFRAMA.

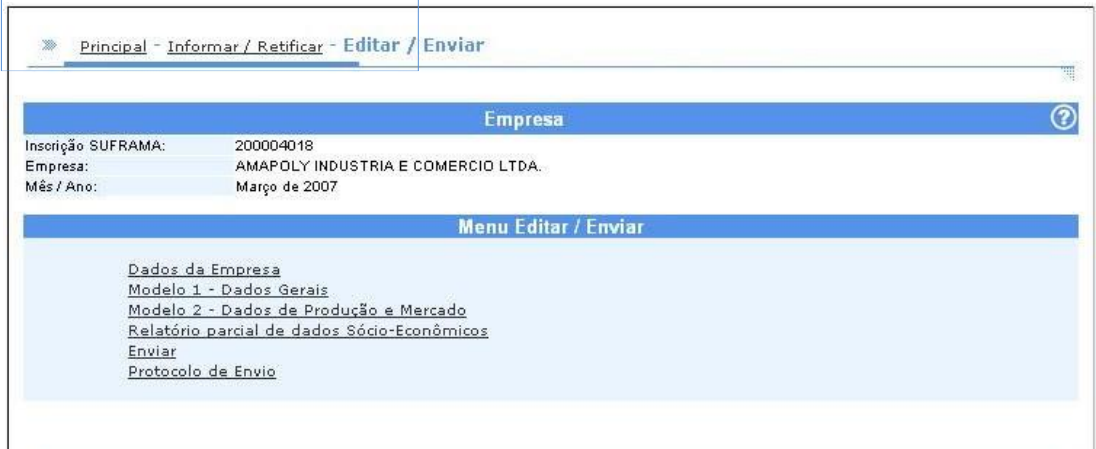

**Figura 15 - Tela de Editar / Enviar - Protocolo de Envio**

## **Retificar Anos Anteriores**

O Sistema de Indicadores possibilita às empresas realizarem a retificação de dados em anos anteriores ao último exercício encerrado. Para que isso seja realizado, a empresa interessada deve encaminhar solicitação de conformidade com protocolo vigente e disponível no sítio da Suframa. Consulta sobre esse procedimento devem ser encaminhadas para o e-mail: indicadores@suframa.gov.br.

Após este procedimento e a aprovação da SUFRAMA, será disponibilizado para visualização na opção de "Retificar Anos Anteriores", conforme Figura 16.

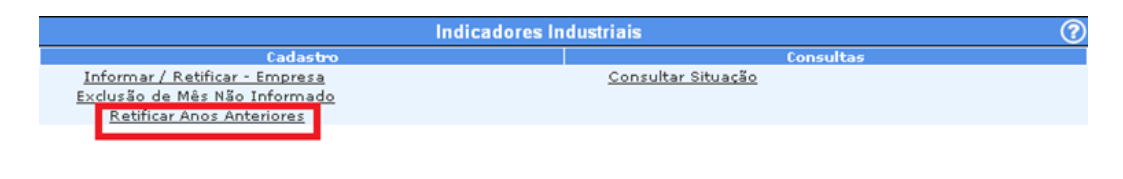

Setor Responsável: CGAPI/SPR - Coordenação Geral de Acompanhamento de Projetos Industriais. E-mail de Contato: Indicadores@suframa.gov.br - Tel. (92) 2020-1662.

**Figura 16 - Tela Retificar Anos Anteriores**

Ao selecionar a opção "Retificar Anos Anteriores", conforme Figura 16, será exibida a tela com o ano/mês de referência que foram previamente solicitadas à SUFRAMA para que a empresa possa realizar a retificação. A situação da Informação Socioeconômica para retificação deve ser "Enviado - Retificar", conforme Figura 17.

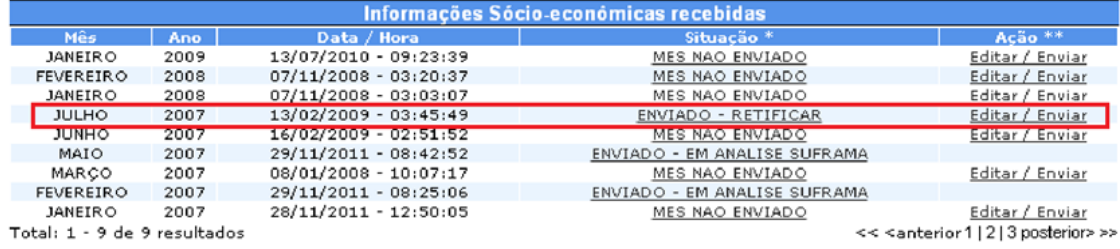

\* Ao clicar no link, o sistema exibe o status de determinado mês.

\*\* Ao clicar no link, o sistema abre uma tela para manipulação da Informação Sócio Econômica, podendo informar os dados do Modelo 1 e Modelo 2

Setor Responsável: CGAPI/SPR - Coordenação Geral de Acompanhamento de Projetos Industriais. E-mail de Contato: indicadores@suframa.gov.br - Tel. (92) 2020-1662.

#### **Figura 17 - Tela Informações Socioeconômicas recebidas**

A empresa seleciona a opção "Editar/Enviar" referente ao ano/mês que deseja retificar.

Será exibida a tela com os "Dados da Empresa", "Modelo 01 – Dados Gerais", "Modelo 02 – Dados de Produção e Mercado", "Relatório Parcial de Dados Socioeconômicos" e "Enviar", conforme Figura 18.

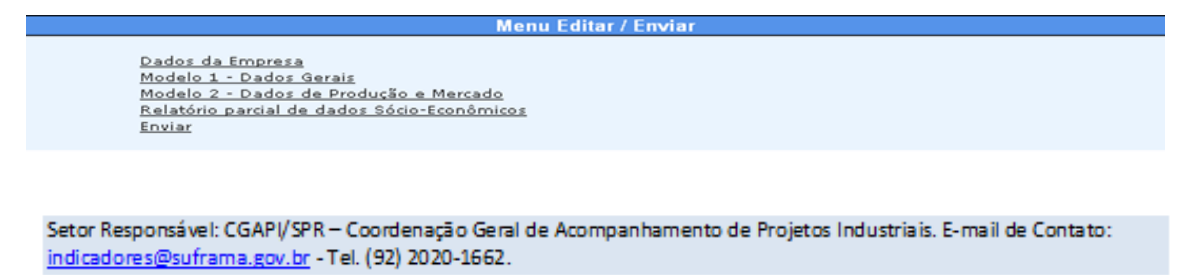

#### **Figura 18 - Tela de Menu Editar / Enviar**

A empresa seleciona a opção "Dados da Empresa" referente ao ano/mês quedeseja retificar, conforme Figura 19.

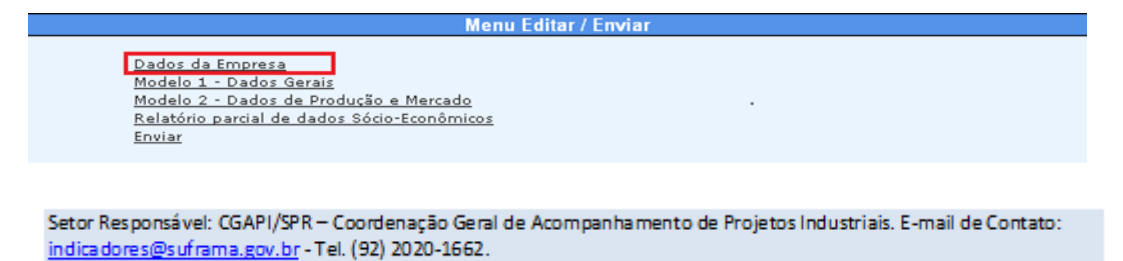

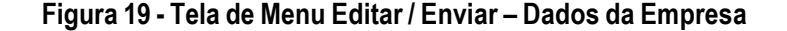

Será exibida a tela com os "Dados da Empresa" preenchidos com os dados informados anteriormente, conforme Figura 20.

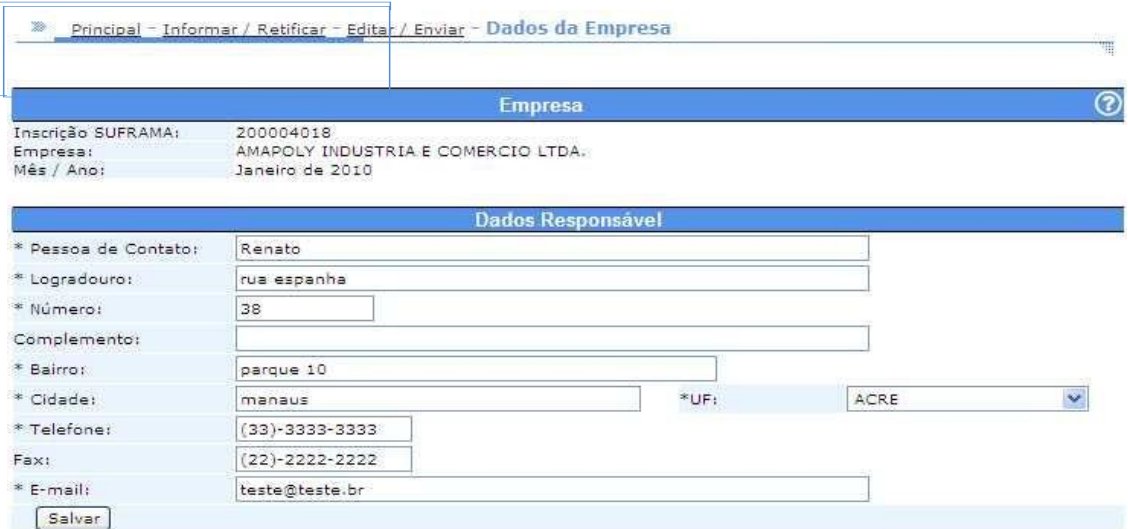

**Figura 20 - Tela de Menu Editar / Enviar – Dados da Empresa**

A empresa seleciona a opção "Modelo 01 - Dados Gerais" referente ao ano/mês que deseja retificar, conforme Figura 21.

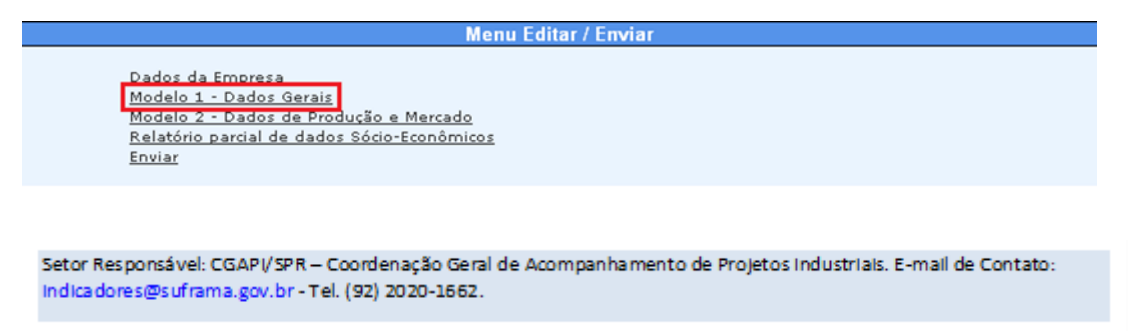

**Figura 21 - Tela de Menu Editar / Enviar – Modelo 1 – Dados Gerais preenchidos**

Após a seleção da opção "Modelo 01 - Dados Gerais", será exibida a tela comos dados do "Modelo 01 - Dados Gerais" preenchidos com os dados informados anteriormente, conforme Figura 22.

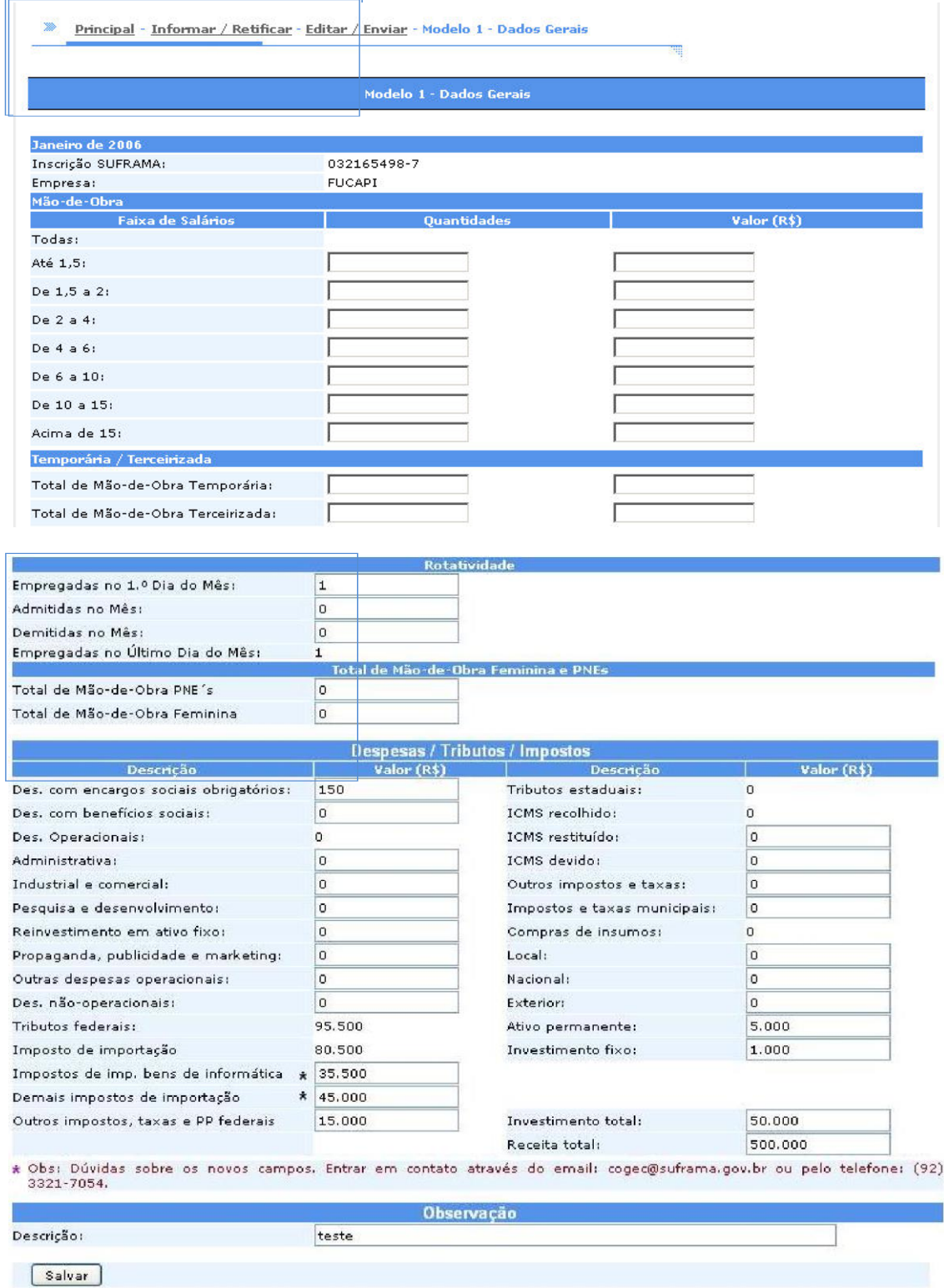

 **Figura 22 - Tela de Menu Editar / Enviar – Modelo 01 - Dados Gerais Preenchidos**

A empresa seleciona a opção "Modelo 02 - Dados de Produção e Mercado"referentes ao ano/mês que deseja retificar, conforme Figura 23.

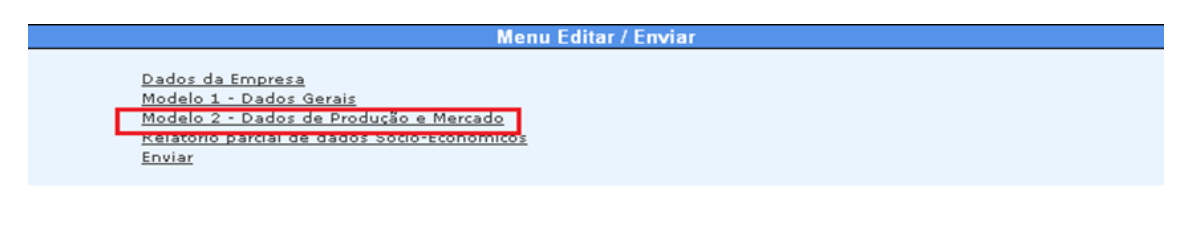

Setor Responsável: CGAPI/SPR - Coordenação Geral de Acompanhamento de Projetos Industriais. E-mail de Contato: indicadores@suframa.gov.br - Tel. (92) 2020-1662.

#### **Figura 23 – Tela Modelo 2 – Dados de Produção e Mercado**

Após a seleção da opção "Modelo 02 - Dados de Produção e Mercado", será exibida a tela com a listagem de produto dos "dados informados" e "sem dados". Nos casos nos quais houve alteração da unidade de medida vigente, será exibido um aviso para que a unidade de medida seja alterada para a unidade de medida atual, conforme a Figura 24.

#### Lista de Produtos

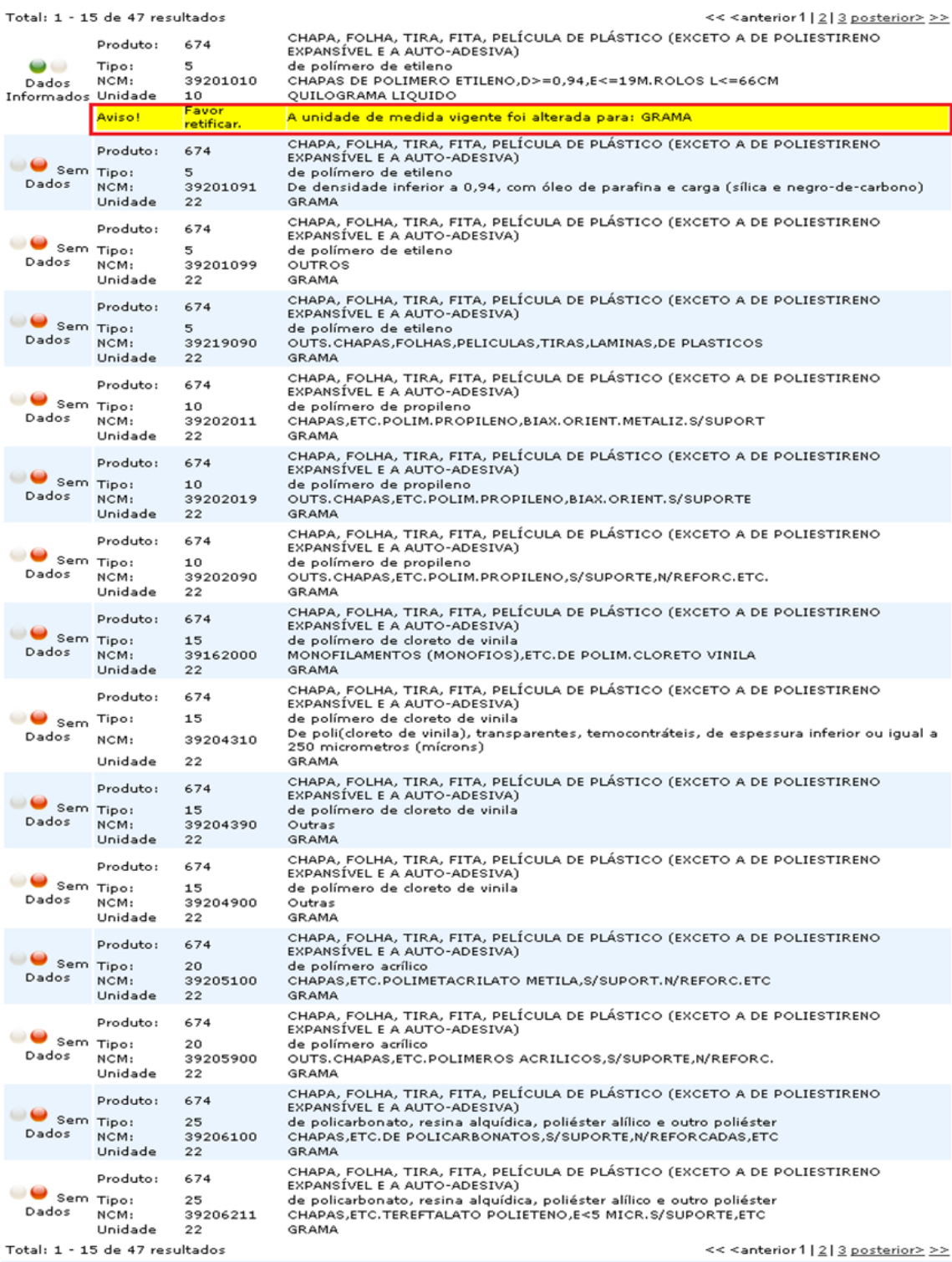

Setor Responsável: CGAPI/SPR - Coordenação Geral de Acompanhamento de Projetos Industriais. E-mail de Contato: indicadores@suframa.gov.br - Tel. (92) 2020-1662.

## **Figura 24 - Tela Modelo 02 – Lista de Produtos**

Para alterar a unidade de medida, clicar na opção "Bola Verde", conforme Figura 25.

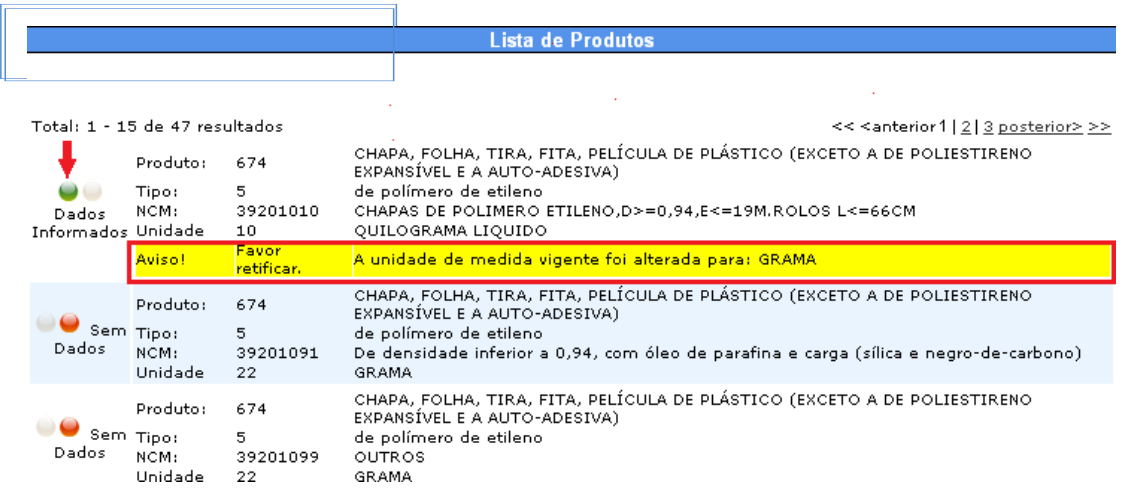

#### **Figura 25 - Tela Modelo 02 – Retificar Unidade de Medida**

Ao selecionar a opção para retificar a unidade de medida, será exibida a telacom o campo "Unidade" já alterado para a unidade de medida vigente. Para validar a retificação da unidade de medida, a empresa deve selecionar a opção "Salvar", conforme Figura 26.

|                                                                                                    |            |                   | Informações do Produto                                                                                   |                 |                   |        |
|----------------------------------------------------------------------------------------------------|------------|-------------------|----------------------------------------------------------------------------------------------------|-----------------|-------------------|--------|
| Produto:                                                                                                    | 674        |                   | CHAPA, FOLHA, TIRA, FITA, PELÍCULA DE PLÁSTICO (EXCETO A DE POLIESTIRENO<br>EXPANSÍVEL E A AUTO-ADESIVA) |                 |                   |        |
| Tipo:                                                                                                    | 45         |                   | de polímero de estireno com ou sem suporte                                                               |                 |                   |        |
| $NCM$ :                                                                                                    | 39203000   |                   | CHAPAS.ETC.DE POLIMEROS ESTIRENO, S/SUPORTE, N/REFORC.ETC                                                |                 |                   |        |
| Unidade                                                                                                    | 22         | GRAMA             |                                                                                                    |                 |                   |        |
| Produção:                                                                                                    | 94561      |                   |                                                                                                    |                 |                   |        |
| A Unidade de Medida usada para Quantidade produzida e vendida deve ser Obrigatoriamente a unidade padrão da classificação<br>de produtos da SUFRAMA! Realizar conversão caso as unidades utilizadas sejam diferentes. |            |                   |                                                                                                    |                 |                   |        |
| NACIONAL <sup>*</sup>                                                                                                    |            | <b>Lucro Real</b> | <b>Simples</b>                                                                                           | Lucro Presumido | Org.Governamental | Outros |
| Ouantidade<br>(22/GRAMA)                                                                                                    | vendida: 0 |                   | 0                                                                                                    | 0               | 0                 | 0      |
| Faturamento (R\$):                                                                                                    |            | 0                 | 0                                                                                                    | 0               | 0                 | 0      |
|                                                                                                    |            | Local             | <b>NACIONAL</b>                                                                                          | Exterior        | Total             |        |
| Quantidade<br>(22/GRAMA)                                                                                                    | vendida: 0 |                   | 94561                                                                                                    | o               | 94561             |        |
| Faturamento (R\$):                                                                                                    |            | 0                 | 563584                                                                                                   | 0               | 563584            |        |
| Observação:                                                                                                    |            |                   |                                                                                                    |                 |                   |        |
| * Obs: Dúvidas sobre os novos campos. Entrar em contato através do email: cogec@suframa.gov.br ou pelo telefone: (92) 3321-<br>7054.                                                                                  |            |                   |                                                                                                    |                 |                   |        |
| Excluir Dados<br>Salvar                                                                                                    |            |                   |                                                                                                    |                 |                   |        |
|                                                                                                    |            |                   |                                                                                                    |                 |                   |        |
|                                                                                                    |            |                   |                                                                                                    |                 |                   |        |
| Setor Responsável: CGAPI/SPR - Coordenação Geral de Acompanhamento de Projetos Industriais. E-mail de Contato:                                                                                                    |            |                   |                                                                                                    |                 |                   |        |
| Indicadores@suframa.gov.br - Tel. (92) 2020-1662.                                                                                                    |            |                   |                                                                                                    |                 |                   |        |

**Figura 26 - Tela Modelo 02 – Salvar Unidade de Medida Vigente**

Será exibida uma mensagem de confirmação e a empresa seleciona a opção "OK", conforme Figura 27.

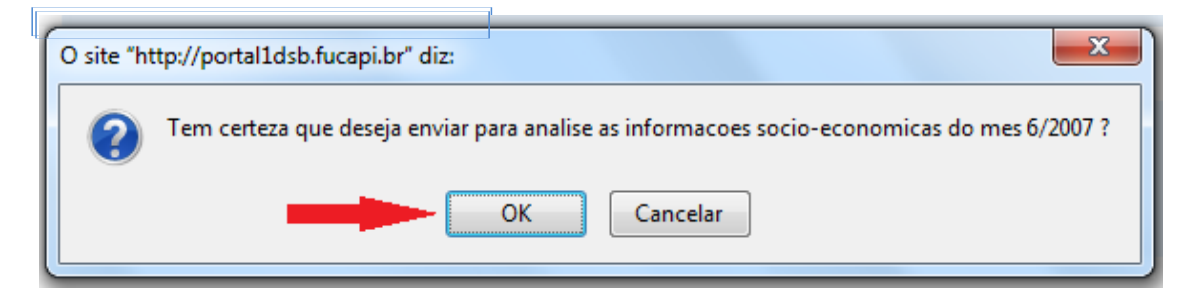

**Figura 27 - Tela Modelo 02 – Confirmar Operação**

Após confirmar a operação para retificar unidade de medida, é exibida a tela de sucesso, conforme Figura 28.

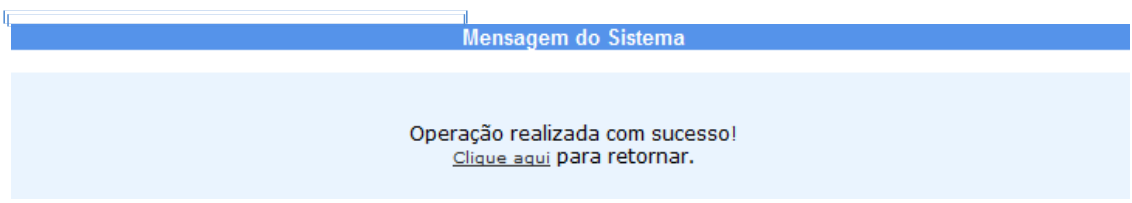

**Figura 28 - Tela Modelo 02 – Mensagem de Sucesso**

A empresa seleciona a opção "Relatório Parcial de Dados Socioeconômicos" e será exibido o relatório parcial com Informações Socioeconômicas do "Modelo 01 – Dados Gerais" e "Modelo 02 – Dados de Produção e Mercado", no entanto esse relatório é de dados parciais não enviados, conforme Figura 29.

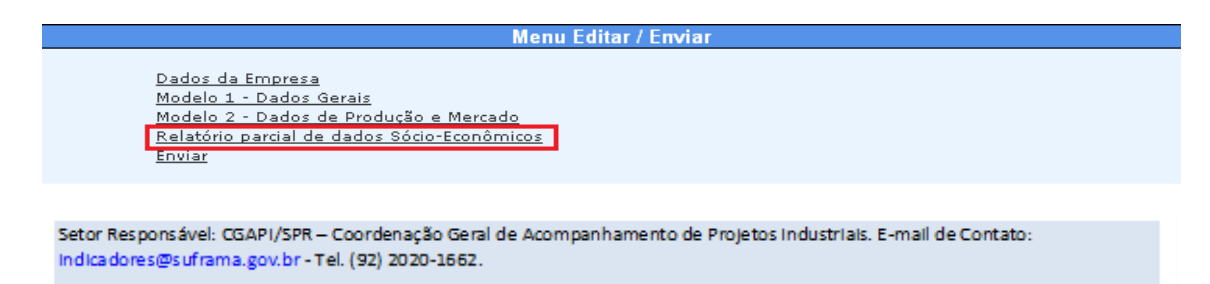

**Figura 29 - Tela – Relatório Parcial de Dados Socioeconômicos**

A empresa seleciona a opção "Enviar", conforme Figura 30.

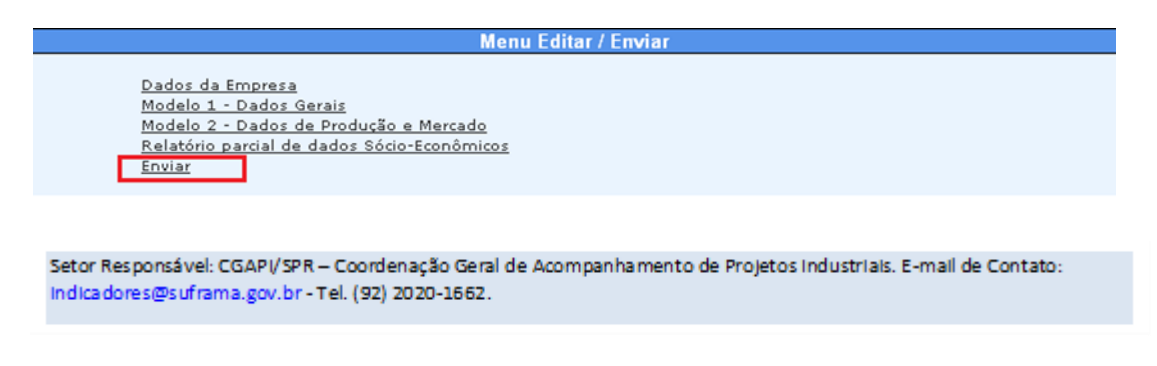

**Figura 30 - Tela de Menu Editar / Enviar – Enviar**

Após a empresa selecionar a opção "Enviar" será exibida a tela com uma mensagem de confirmação e as opções "Ok" e "Cancelar". Caso as informações estejam corretas, a empresa seleciona a opção "OK", conforme Figura 31.

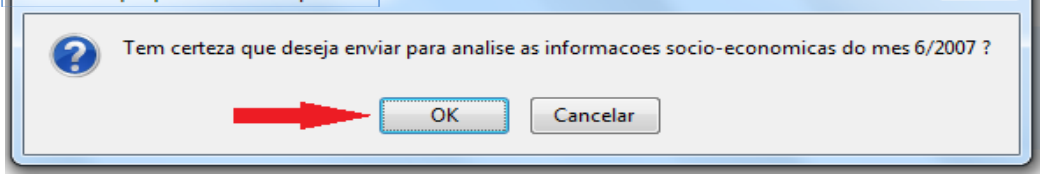

**Figura 31 - Tela Enviar Informações Socioeconômicas**

Após envio das informações socioeconômicas é exibida a tela com dados do envio. A empresa pode imprimir o comprovante do envio das informações socioeconômicas, conforme Figura 32.

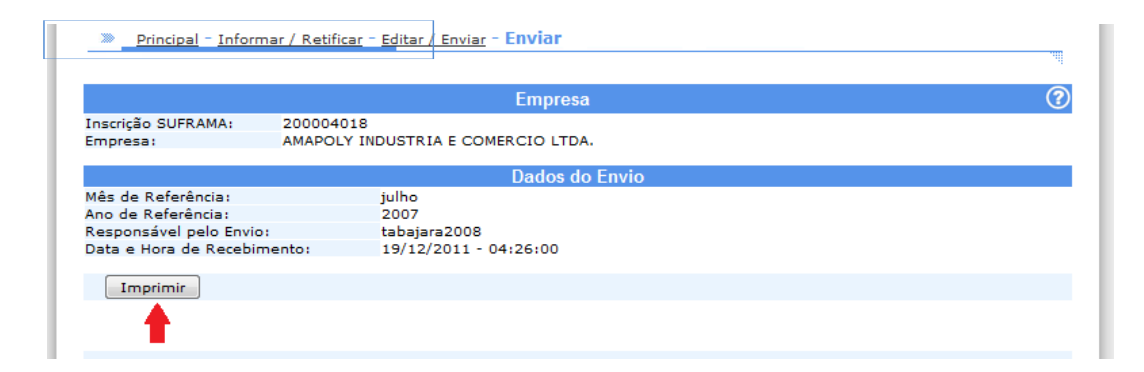

**Figura 32 - Tela Imprimir o Comprovante do Envio de Informações Socioeconômicas**

Para visualizar o protocolo de envio, a empresa deve clicar no link "Editar/Enviar" localizado na barra de navegação na parte superior da tela, conforme Figura 33.

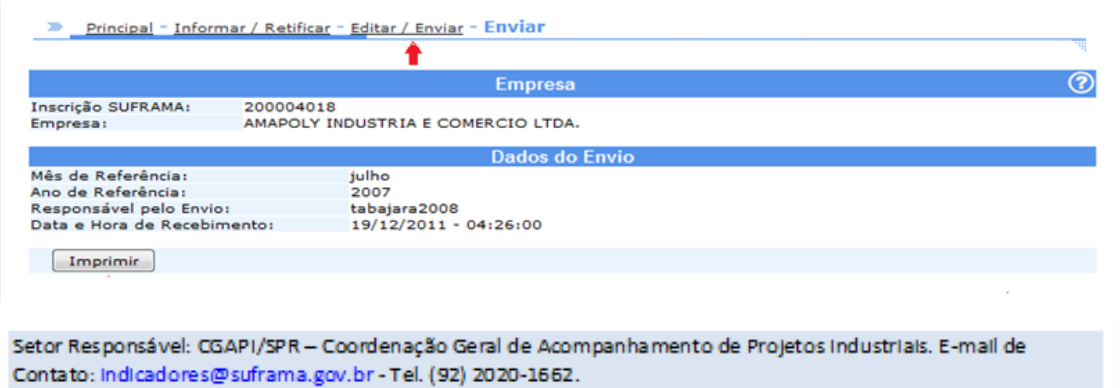

 **Figura 33 - Tela Editar/Enviar**

Após clicar na opção "Editar/Enviar" é exibida a tela com a opção "Protocolo deEnvio", onde a empresa pode selecionar a opção para visualizar dados do envio, conforme Figura 34.

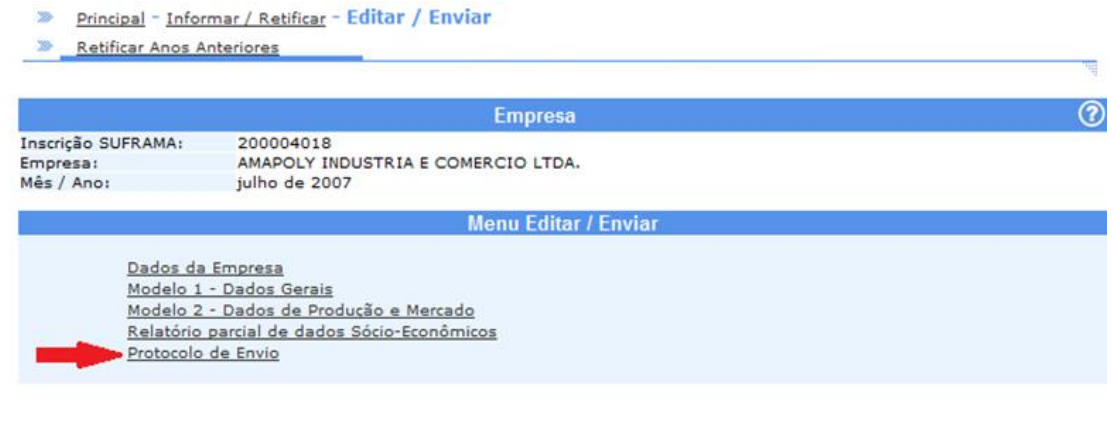

Setor Responsável: CGAPI/SPR - Coordenação Geral de Acompanhamento de Projetos Industriais. E-mail de Contato: Indicadores@suframa.gov.br - Tel. (92) 2020-1662.

**Figura 34 - Tela Visualizar Protocolo de Envio**

Após clicar na opção "Editar/Enviar" é exibida a tela com a opção "Protocolo de Envio". Nela é exibida a tela com os dados do envio e a situação em que a Informação Socioeconômica se encontra após o envio dos dados, conforme Figura 35.

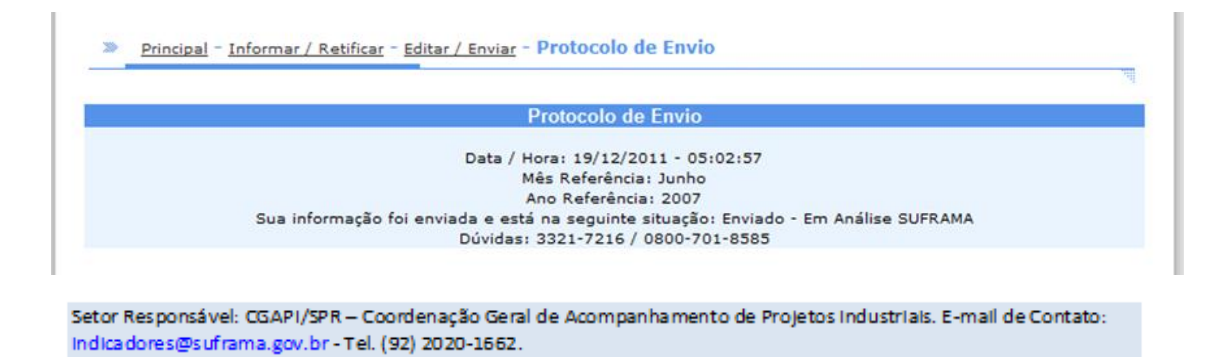

**Figura 35 - Tela Dados do Protocolo de Envio**

## **Orientações sobre os Regimes Tributários**

## **Regime de Lucro Real**

### **Definição**

Para fins da legislação do imposto de renda, a expressão lucro real significa o próprio lucro tributável, distingue-se do lucro líquido apurado contabilmente.

De acordo com o art. 247 do **RIR/1999**, lucro real é o lucro líquido do período de apuração ajustado pelas adições, exclusões ou compensações prescritas ou autorizadas pela legislação fiscal. A determinação do lucro real será precedida da apuração do lucro líquido de cada período de apuração com observância das leis comerciais.

 **Normativo:** Art. 258 do **RIR/2818**

#### **Contribuintes**

São contribuintes e, portanto, estão sujeitos ao pagamento do imposto de renda da pessoa jurídica, as pessoas jurídicas e as pessoas físicas a elas equiparadas, domiciliadas no país.

### **NOTAS:**

1) Para se constituir legalmente, a pessoa jurídica deve registrar no órgão competente do Registro de Comércio seu estatuto, contrato ou declaração de firma individual e inscrever-se no Cadastro Nacional de Pessoa Jurídica (CNPJ);

2) Entretanto, para ser considerado contribuinte, e como tal sujeitar-se ao pagamento do imposto de renda como pessoa jurídica, basta a aquisição de disponibilidade econômica ou jurídica de renda esteja ou não devidamente legalizada;

**Normativo: RIR/2018**, art. 158 §§ 2º e 4º.

#### **Período de apuração do Lucro Real**

As pessoas jurídicas poderão apurar o imposto de renda com base no lucro real, presumido ou arbitrado, determinado por períodos de apuração trimestrais encerrados em 31 de março, 30 de junho, 30 de setembro e 31 de dezembro de cada ano calendário.

A pessoa jurídica sujeita à tributação com base no lucro real poderá, opcionalmente, pagar o imposto de renda mensalmente determinado sobre base de cálculo estimada. Nessa hipótese, deverá fazer a apuração anual do lucroreal em 31 de dezembro de cada ano-calendário.

**Normativo: RIR/2018. Arts. 1999**, arts. 217 a 219.

#### **Como se determina o lucro real?**

O lucro real será determinado a partir do lucro líquido do período de apuração obtido na escrituração comercial (antes da provisão para o imposto de renda) e demonstrado no Lalur, observando-se que:

1) Serão adicionados ao lucro líquido:

a) os custos, despesas, encargos, perdas, provisões, participações e quaisquer outros valores deduzidos na apuração do lucro líquido que, de acordo com a legislação tributária, não sejam dedutíveis na determinação do lucro real (exemplo: resultados negativos de equivalência patrimonial, custos e despesas não dedutíveis);

b) os resultados, rendimentos, receitas e quaisquer outros valores não incluídos na apuração do lucro líquido que, de acordo com a legislação tributária, devamser computados na determinação do lucro real (exemplo: ajustes decorrentes da aplicação dos métodos dos preços de transferência, lucros auferidos por controladas e coligadas domiciliadas no exterior).

2) Poderão ser excluídos do lucro líquido:

a) os valores cuja dedução seja autorizada pela legislação tributária e que não tenham sido computados na apuração do lucro líquido do período de apuração (exemplo: depreciação acelerada incentivada);

b) os resultados, rendimentos, receitas e quaisquer outros valores incluídos na apuração do lucro líquido que, de acordo com a legislação tributária, não sejam computados no lucro real (exemplo: resultados positivos de equivalência patrimonial, dividendos);

3) Poderão ser compensados, total ou parcialmente, à opção do contribuinte, os prejuízos fiscais de períodos de apuração anteriores, desde que observado o limite máximo de 30% (trinta por cento) do lucro líquido ajustado pelas adições e exclusões previstas na legislação tributária. O prejuízo compensável é o apurado na demonstração do lucro real de períodos anteriores e registrado no Lalur(parte B).

#### **NOTAS:**

O montante positivo do lucro real, base para compensação de prejuízos fiscaisde períodos de apuração anteriores, poderá ser determinado, também, a partir de prejuízo líquido do próprio período de apuração constante da escrituração comercial.

**Normativo:** Arts. 260 e 261 do **RIR/1999;** Lei nº 8.981, de 1995, art. 42.

## **Regime do Lucro Presumido**

## **Definição**

O lucro presumido é uma forma de tributação simplificada para determinação da base de cálculo do imposto de renda e da CSLL das pessoas jurídicas que não estiverem obrigadas, no anocalendário, à apuração do lucro real. O imposto de renda é devido trimestralmente.

### **Contribuintes**

Podem optar pelo Lucro Presumido as pessoas jurídicas:

a) cuja receita bruta total tenha sido igual ou inferior a R\$ 78.000.000,00 (setenta e oito milhões de reais), no ano-calendário anterior, ou a R\$ 6.500.000,00 (seis milhões e quinhentos mil reais) multiplicado pelo número de meses em atividade no ano-calendário anterior; e

b) que não estejam obrigadas à tributação pelo lucro real em função da atividade exercida ou da sua constituição societária ou natureza jurídica.

#### **NOTAS:**

Considera-se receita bruta total a receita bruta de vendas somada aos ganhosde capital e às demais receitas e resultados positivos decorrentes de receitas não compreendidas à atividade.

Durante o período em que estiverem submetidas ao Programa de Recuperação Fiscal - Refis, as pessoas jurídicas obrigadas ao lucro real, exceto Instituições Financeiras (inclusive as equiparadas e as *factoring)* poderão optar pelo lucro presumido (Lei nº 9.718, de 1998, art. 14, inciso II; e Lei nº 9.964, de 2000, art.4º).

A partir de 1º/01/2001, as Sociedades em Conta de Participação (SCP) ficarão autorizadas a optar pelo lucro presumido, exceto aquelas com atividades imobiliárias, enquanto mantiverem registro de custo orçado (IN SRF nº 31, de 2001).

Até 31/12/2002 o limite anual era de R\$ 24.000.000,00 (vinte e quatro milhõesde reais) (Lei nº 9.718, de 1998, art. 13; **RIR/1999**, art. 516).

As pessoas jurídicas optantes pelo Lucro Presumido poderão fazer também opção pelo Regime Tributário de Transição – RTT de que trata o art. 15 da MPnº 449 de 2008 (MP nº 449 de 3 de dezembro de 2008, art. 15 e §§ 1º a 3º).

A opção pelo RTT é aplicável a todos os trimestres nos anos calendário de 2008 e 2009, inclusive nos trimestres já transcorridos do ano-calendário de 2008.

A eventual diferença entre o valor do imposto devido com base na opção peloRTT e o valor antes apurado deverá ser recolhida até o último dia útil do mês de janeiro de 2009, sem acréscimos ou compensada, conforme o caso (MP nº 449de 3 de dezembro de 2008, art. 20 e §§ 1º a 3º).

O RTT será obrigatório a partir do ano-calendário de 2010, inclusive para a apuração do imposto sobre a renda com base no lucro presumido (MP nº 449 de3 de dezembro de 2008, art. 15, § 3º).

**Normativo:** Lei nº 10.637, de 2002, art. 46.

#### **Período de apuração do Lucro Presumido**

O imposto de renda com base no lucro presumido é determinado por períodos de apuração trimestrais, encerrados em 31 de março, 30 de junho, 30 de setembro e 31 de dezembro de cada ano-calendário.

Via de regra, a opção é manifestada com o pagamento da primeira quota ouquota única do imposto devido correspondente ao primeiro período de apuração, sendo considerada definitiva para todo o ano-calendário.

As pessoas jurídicas que tenham iniciado suas atividades ou que resultarem de incorporação, fusão ou cisão, ocorrida a partir do segundo trimestre do ano- calendário, poderão manifestar a sua opção por meio do pagamento da primeira ou única quota relativa ao trimestre de apuração correspondente ao início de atividade.

**Normativo:** Lei nº 9.430, de 1996, arts. 1º e 25; **RIR/2018**, art. 588. **Normativo: RIR/2018**, art. 587, §§ 1º e 4º e art. 590.

## **Regime do Simples**

#### **Definição**

O Sistema Integrado de Pagamento de Impostos e Contribuições das Microempresas e das Empresas de Pequeno Porte (Simples) é um regime tributário diferenciado, simplificado e favorecido, aplicável às pessoas jurídicas consideradas como microempresas (ME) e empresas de pequeno porte (EPP), nos termos definidos na Lei nº 9.317 de 1996, e alterações posteriores, estabelecido em cumprimento ao que determina o disposto no art. 179 da Constituição Federal de 1988. Constitui-se em uma forma simplificada e unificada de recolhimento de tributos, por meio da aplicação de percentuais favorecidos e progressivos, incidentes sobre uma única base de cálculo, a receita bruta.

### **NOTAS:**

O Simples, previsto na Lei nº 9.317 de 1996 e alterações posteriores, deixou de ser aplicado às Microempresas e às Empresas de Pequeno Porte, sendo revogado, a partir de 1° de julho de 2007, pela Lei Complementar nº 123 de 14de dezembro de 2006.

## **Simples Nacional**

O Simples Nacional é um tratamento tributário favorecido e diferenciado previsto na Lei Complementar nº 123 de 14 de dezembro de 2006, que institui o Estatuto Nacional da Microempresa e da Empresa de Pequeno Porte (também conhecido como "Lei Geral das Microempresas") que estabelece normas gerais relativas às microempresas e às empresas de pequeno porte no âmbito dos poderes não só da União como também dos Estados, do Distrito Federal e dos Municípios.

Essa Lei Complementar, no que se refere ao Simples Nacional, entrou em vigor em 1° de julho de 2007. A partir de então, tornaram-se sem efeito todos os regimes especiais de tributação para microempresas e empresas de pequeno porte próprios da União, dos Estados, do Distrito Federal e dos Municípios.

O Simples Federal, previsto na Lei nº 9.317 de 1996, portanto, deixou de ser aplicado às ME e às EPP sendo substituído pelo Simples Nacional a partir de 1° de julho de 2007.

## **Órgãos governamentais - Imunidade Tributária**

Os órgãos, autarquias e fundações públicas gozam da prerrogativa do Art. 150, inciso VI, da Constituição Federal de 1988 que estabelece imunidade tributária recíproca, vedando a instituição de tributos por parte da União, Estados, Municípios e Distrito Federal sobre o patrimônio, renda ou serviços uns dos outros. Portanto não incidem tributos sobre os órgãos, autarquias e fundações públicas.

**FONTE:** Receita Federal do Brasil, disponível em www.receita.fazenda.gov.br.

## **Dúvidas**

- Para o preenchimento das informações do Sistema Indicadores Industriais, favor entrar em contato com a CGAPI - Coordenação Geral de Acompanhamento de Projetos Industriais, por meio do telefone (92) 2020-1662 ou pelo e-mail: indicadores@suframa.gov.br.
- Para o preenchimento dos novos campos de Lucro Real, Simples, Lucro Presumido, Órgão Governamental e Outros, favor entrar em contato com COGEA - Coordenação Geral de Estratégicos, por meio do telefone (092) 2020-1616 e-mail: cogea@suframa.gov.br.